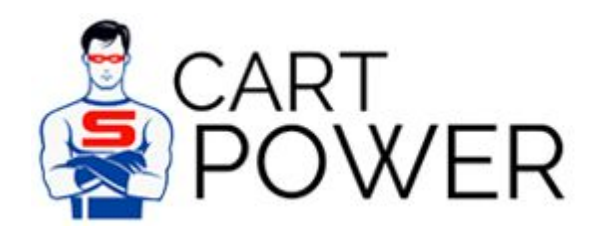

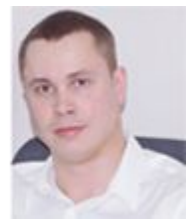

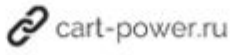

# Сравнение процесса установки CS-Cart и 1С-Битрикс

У Битрикс существует специальное решение [«Виртуальная](http://www.1c-bitrix.ru/download/vmbitrix.php) машина VMBitrix». Данное решение позволяет легко настроить сервера, работающие под Linux, Windows, Облачный сервер Amazon. На сайте самого разработчика говорится, что данное решение сконфигурировано для быстрого исполнения программных продуктов «1С-Битрикс».

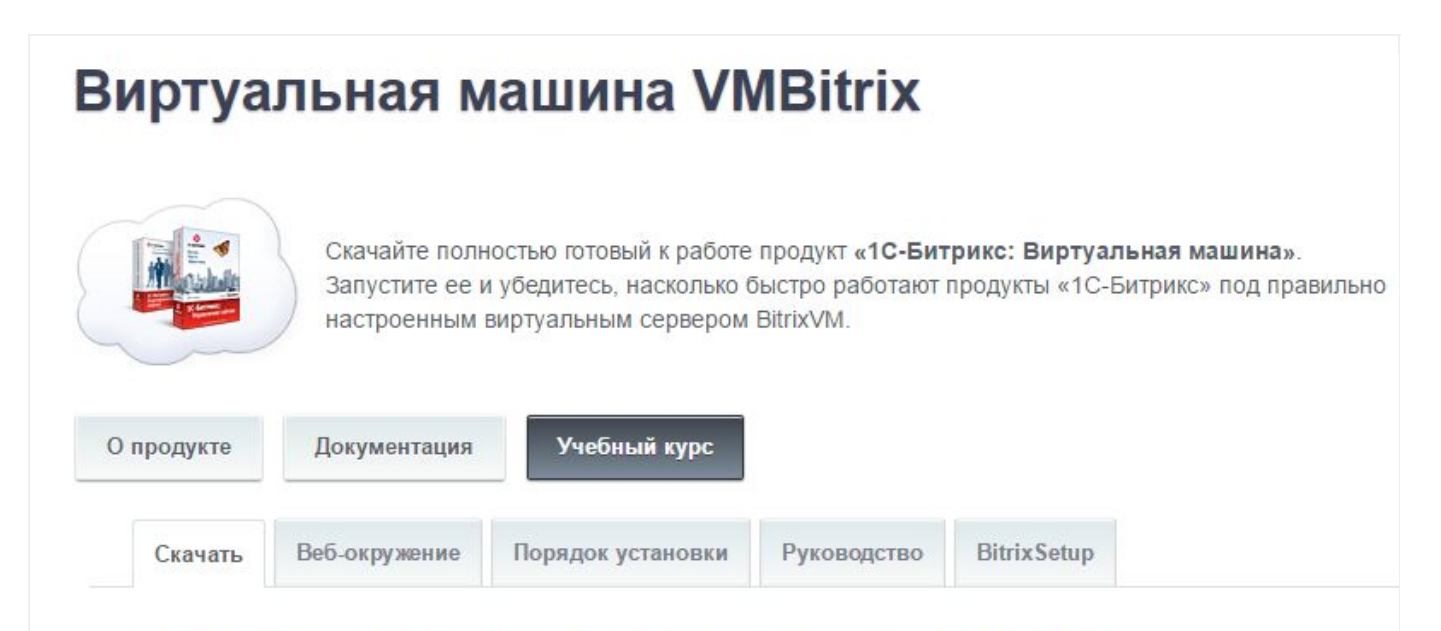

# «1С-Битрикс: Виртуальная машина 7.0»

«1С-Битрикс: Виртуальная машина» специально сконфигурирована для быстрого исполнения программных продуктов «1С-Битрикс»: разворачивается за минуты и сразу же готова к работе! На виртуальную машину можно не только установить ознакомительные версии продуктов «1С-Битрикс», но и перенести свои, уже готовые проекты.

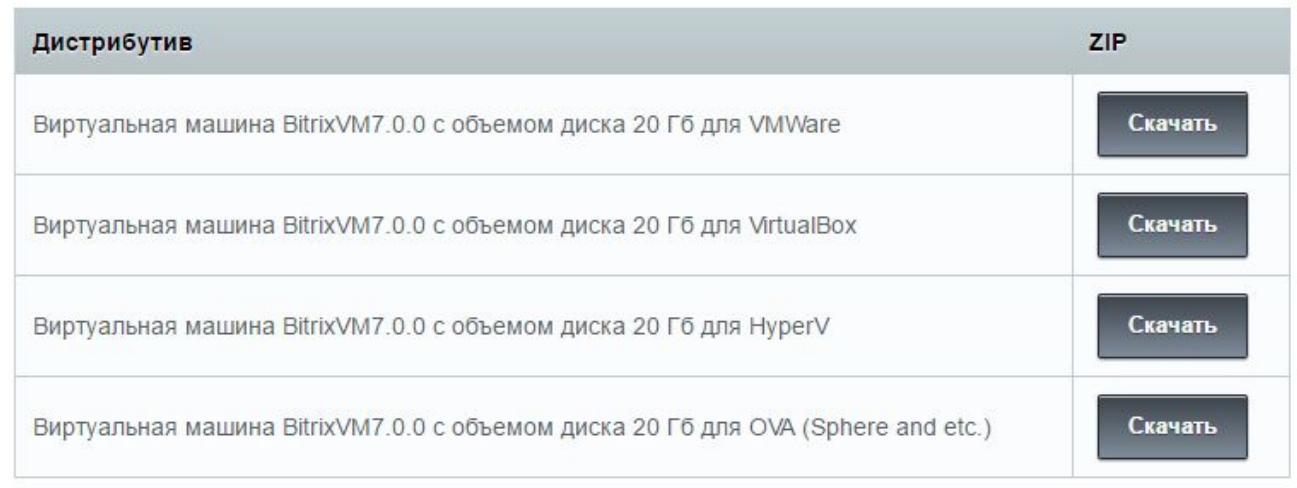

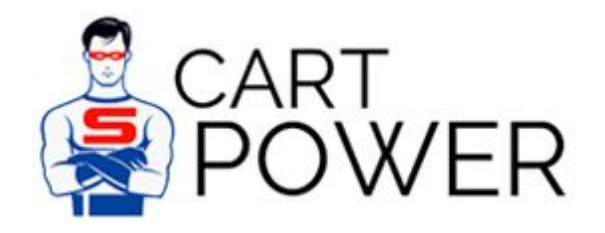

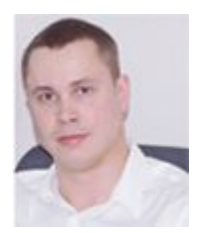

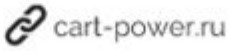

У разработчиков CS-Cart **такое [окружение](https://github.com/cscart/server-ansible-playbooks) тоже есть**. Есть также страница, на которой указаны [рекомендованные настройки сервера](http://www.cs-cart.ru/docs/4.1.x/manager/install/requirements/) и рекомендации по его мощности.

# Требования к программному обеспечению сервера

- Операционные системы Linux/UNIX • Отключенный SELinux и AppArmor
- Beб-сервер Apache.
	- о Включенный mod\_rewrite для работы SEO.
	- Включенный mod\_headers для работы CORS и режима виджета.
	- Включенный mod\_ssl для работы SSL.
	- Отключенный mod\_security.
	- В файле .htaccess должны быть разрешены директивы DirectoryIndex, Deny, Allow, Options, Order, AddHandler, RewriteEngine, RewriteBase, RewriteConf и RewriteRule.
- Также поддерживаем работу NginX 1.4+ с настройками по умолчанию.
- Интерпретатор PHP 5.3+. Поддерживаем SAPI mod\_php, FPM, FastCGI.
	- PHP собран с поддержкой Phar, ZipArchive, Filters и XML.
	- о Отключена опция safe\_mode.
	- о Отключен модуль mcrypt.
	- Отключены APC, eAccelerator и ZendOptimizer.
	- Включена опция file\_uploads для загрузки файлов.
	- Включена опция allow\_url\_fopen.
	- о Установлен модуль gd с поддержкой FreeType для отображения картинок.
	- Установлен модуль curl для работы пейментов и шиппингов.
	- Установлен модуль mysql, mysqli или pdo для работы с базой данных.
	- Разрешено использовать ini\_set, ftp\_exec, ftp\_connect, ftp\_login, ftp\_get, ftp\_put, ftp\_nb\_fput, ftp\_raw, ftp\_rawlist, mysql\_pconnect, eva, system, exec, shell\_exec, passthru, escapeshellarg, set\_time\_limit.
	- Если PHP собран с Suhosin patch, то применить настройку:
		- suhosin.memory\_limit = 0
		- suhosin.post.max\_vars = 3000
		- suhosin.get.max\_totalname\_length = 3000
		- suhosin.session.encrypt = Off
		- suhosin.session.cryptua = Off
		- suhosin.cookie.cryptdocroot = Off
		- suhosin.session.cryptdocroot = Off
- Сервер баз данных MySQL 4.1+ для работы с MyISAM таблицами.
- о Поддерживаем MariaDB 5.5+, PerconaServer 5.5+.
- Опционально для увеличения скорости загрузки:
	- Установленный модуль PHP для Redis.
	- o Redis 2.6+.

Я также рекомендую ознакомиться с моим [исследованием-статьей](https://cart-power.ru/cs-cart-speed-optimization/) на эту тему. Выводы статьи позволяют понять, какой сервер нужно выбирать на начальных этапах, и какие ориентировочно ресурсы вам потребуются в будущем, когда магазин станет масштабнее. Отмечу, что в данном исследовании сервер для CS-Cart сконфигурирован именно по рекомендациям данной статьи:

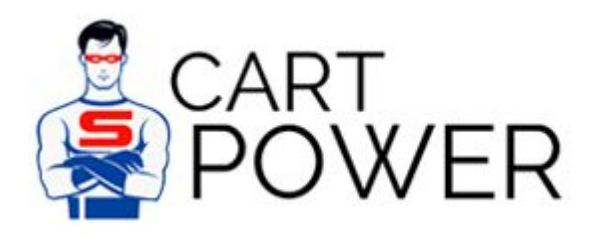

cart-power.ru

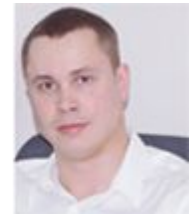

- Ubuntu 16.04
- PHP7 (ZendOpcache, Memcache, Memcached)
- Apache (mod deflate)
- Nginx (HttpGzipModule)
- MySQL

Более подробно с [конфигурацией вы можете ознакомиться здесь.](http://store.cart-power.com/images/blog_gallery/phpinfo_for_article.html)

Давайте рассмотрим процессы установки более подробно. Для тестирования продуктов CS-Cart и Битрикс я приобрел два совершенно одинаковых виртуальных выделенных сервера у одного хостинг-провайдера. Купленный тарифный план предусматривает:

- 1 логическое ядро процессора Intel Xeon E5620, 2.4Ghz с полной передачей всех инструкций физического CPU.
- SATA 7200 RPM диск на 20Gb, который работает в массиве RAID 10.
- 1025Mb оперативной памяти.
- KVM виртуализация.

## Установка 1С-Битрикс

Как я упомянул выше, для 1С-Битрикс разработано решение Виртуальная машина. После приобретения хостинга я связался со службой поддержки и попросил выполнить необходимую настройку на сервере, используя одну из разновидностей «Виртуальная машина VMBitrix» - «1С-Битрикс: Веб-окружение» - Linux.

Служба поддержки достаточно быстро отреагировала и выполнила необходимые работы. Далее мне осталось перейти на адрес будущего интернет-магазина через браузер и выполнить необходимые действия.

Первое сообщение, которое я получил при переходе:

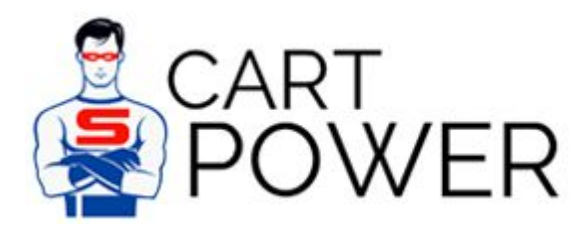

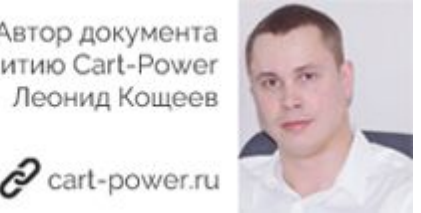

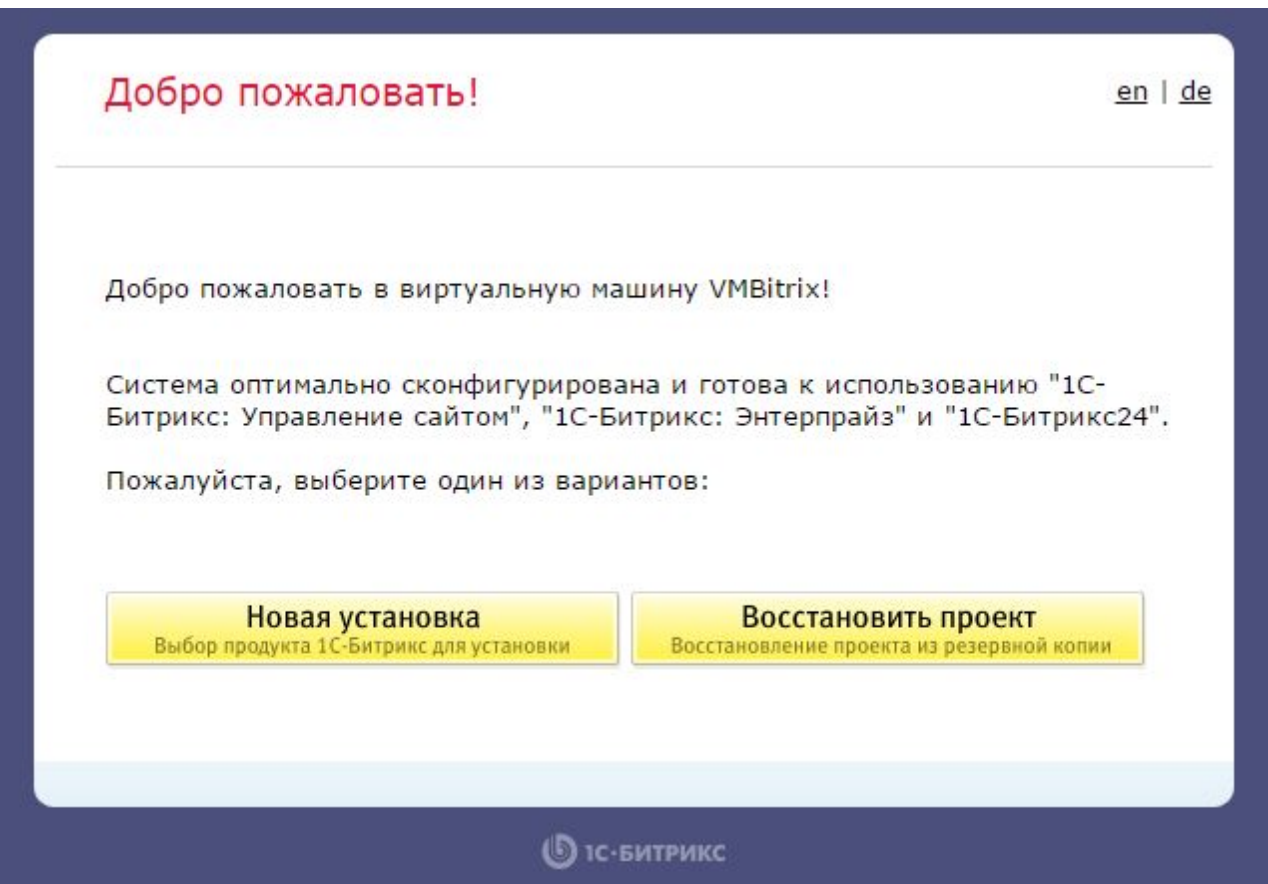

Как мы видим, у нас есть возможность не только произвести новую установку продукта, но и восстановить проект из резервной копии. Должен отметить, что это очень удобно при переезде проекта с одного хостинга на другой.

Нас интересует новая установка, двигаемся дальше.

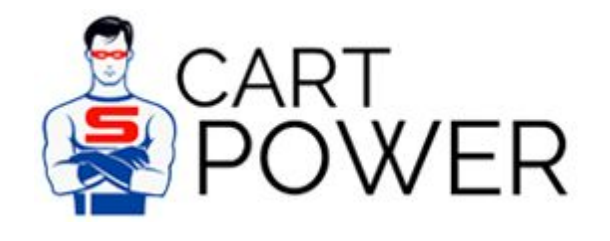

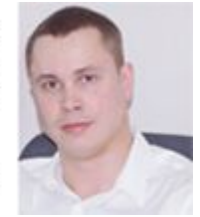

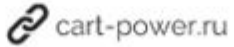

## Выбор продукта

en | de | ru

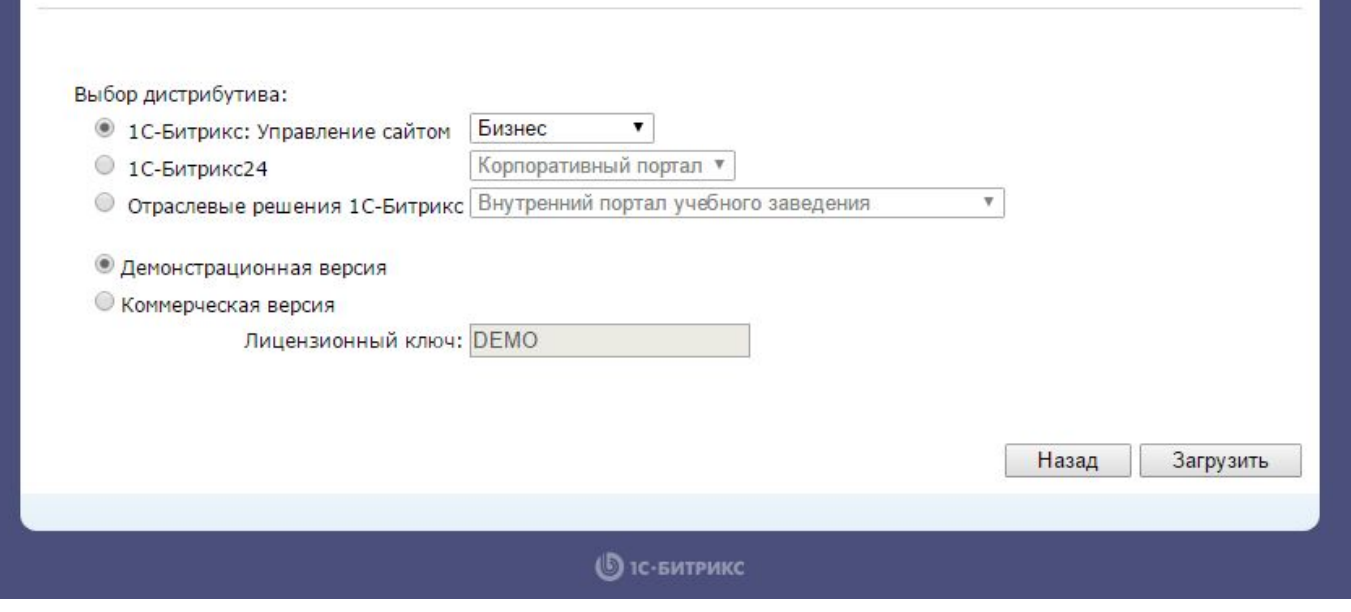

На данном этапе нам предлагают выбрать, какое именно решение Битрикс мы хотим установить. Выбираем 1С-Битрикс: Управление сайтом - Бизнес и двигаемся дальше.

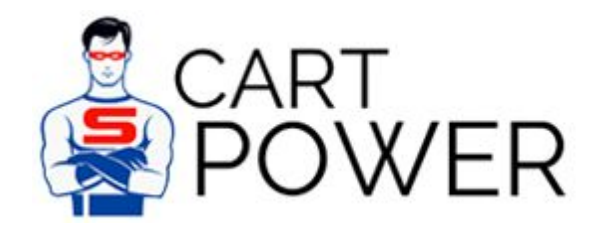

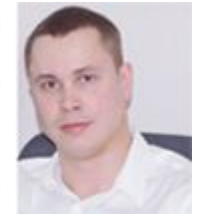

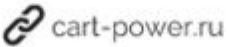

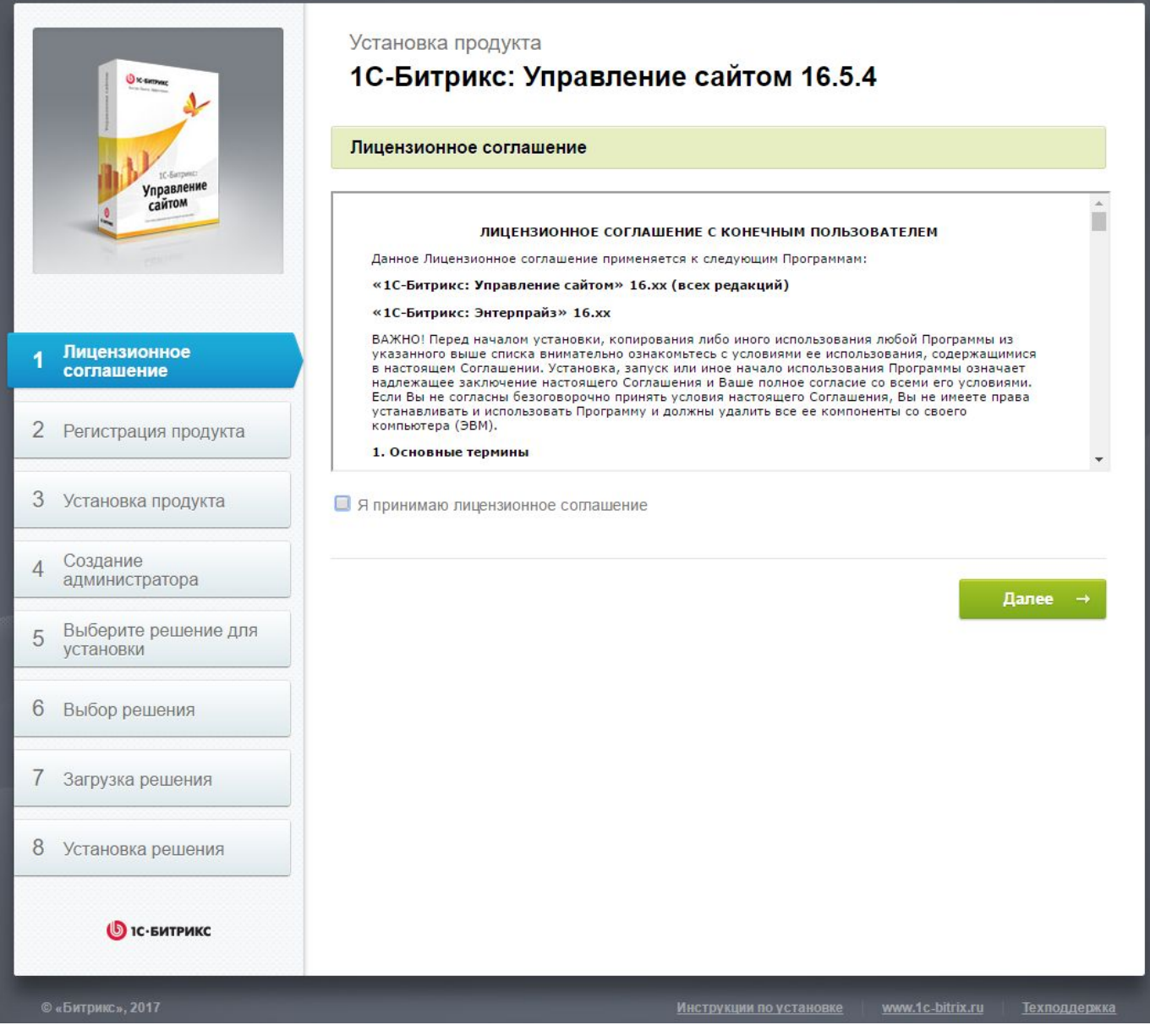

Мы добрались до этапа установки нужного нам продукта. Как мы видим, нам предстоит пройти 8 шагов. Принимаем лицензионное соглашение и идем далее.

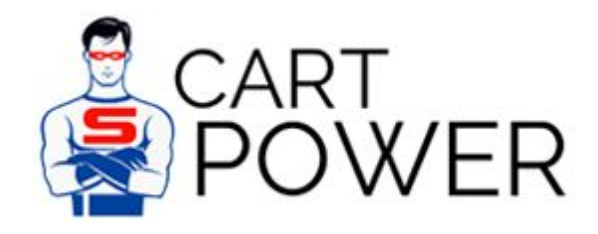

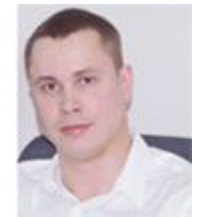

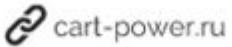

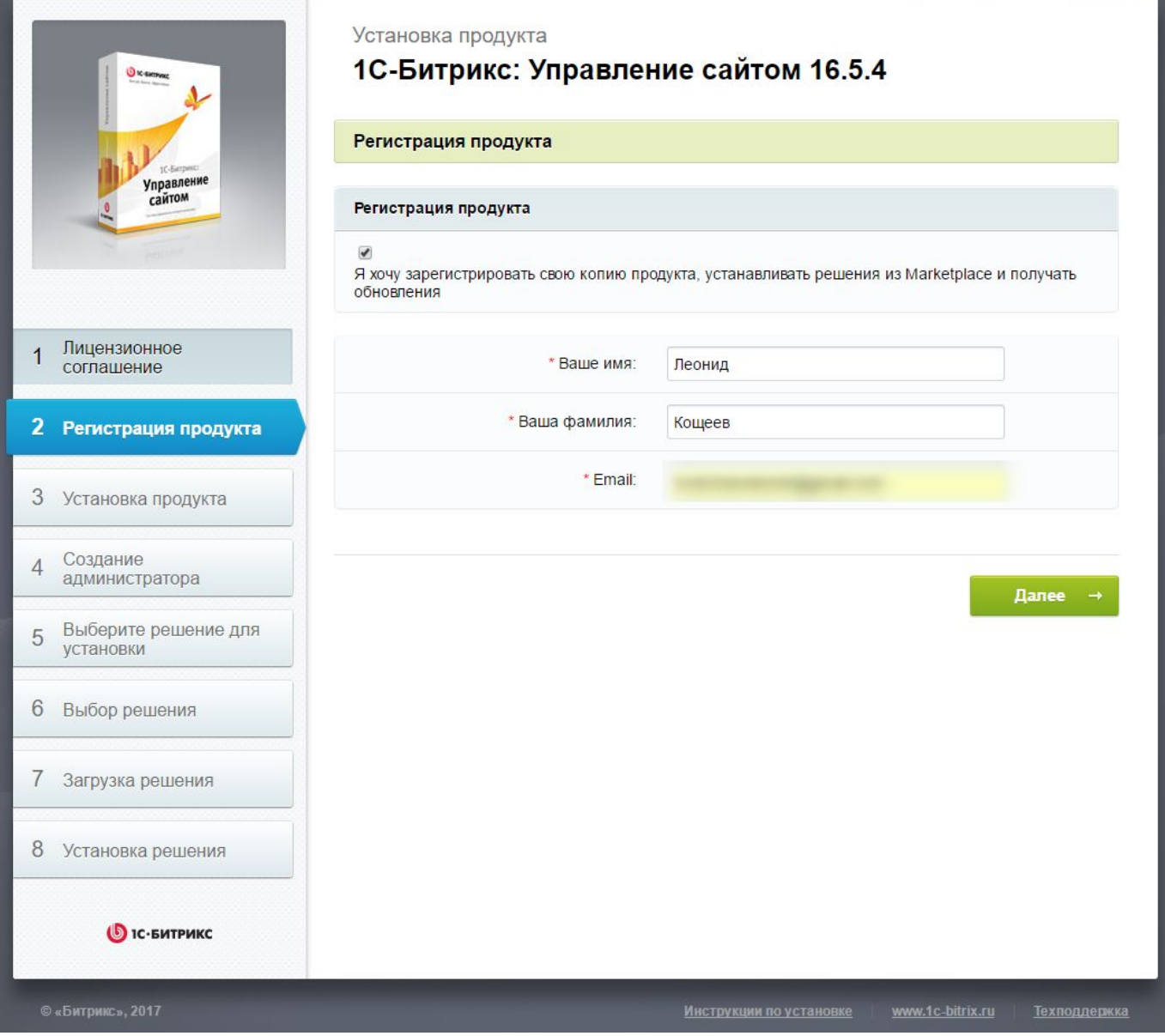

Вводим свои фамилию, имя и Email и переходим к следующему шагу.

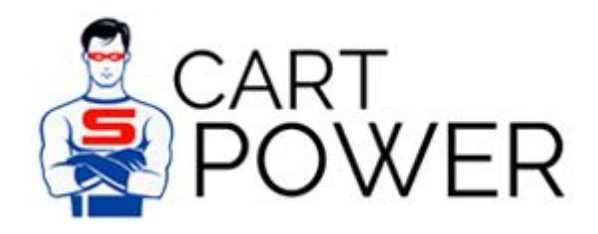

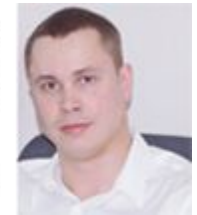

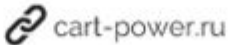

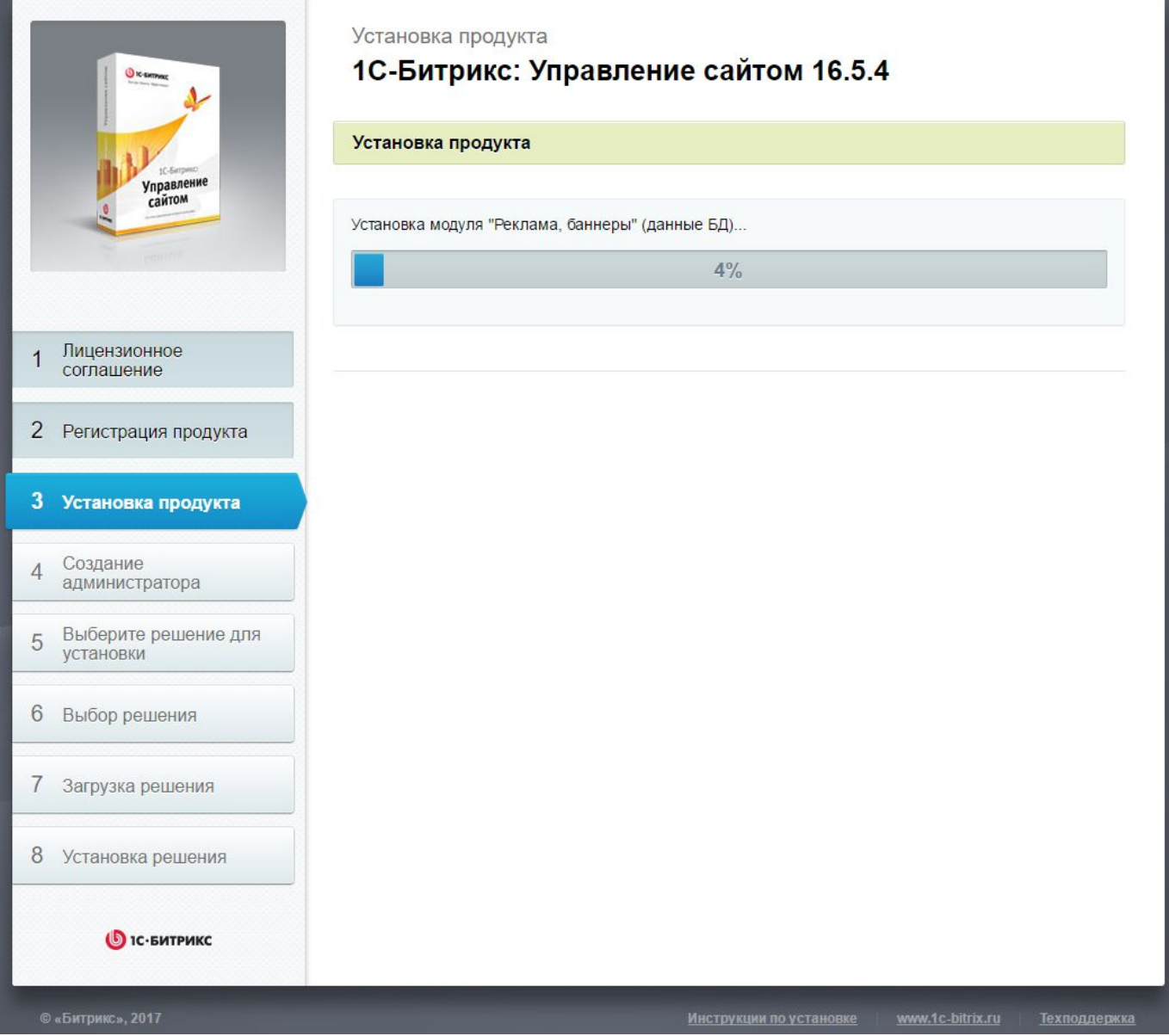

Продукт устанавливается. У меня установка длилась около 8 минут.

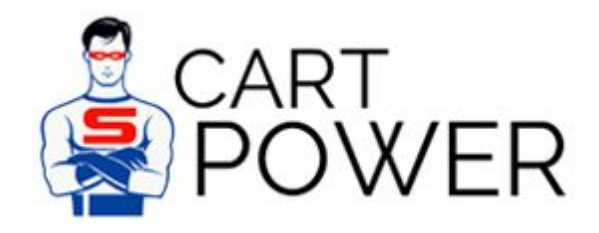

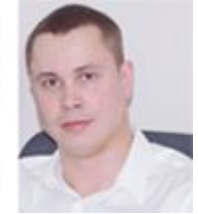

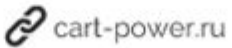

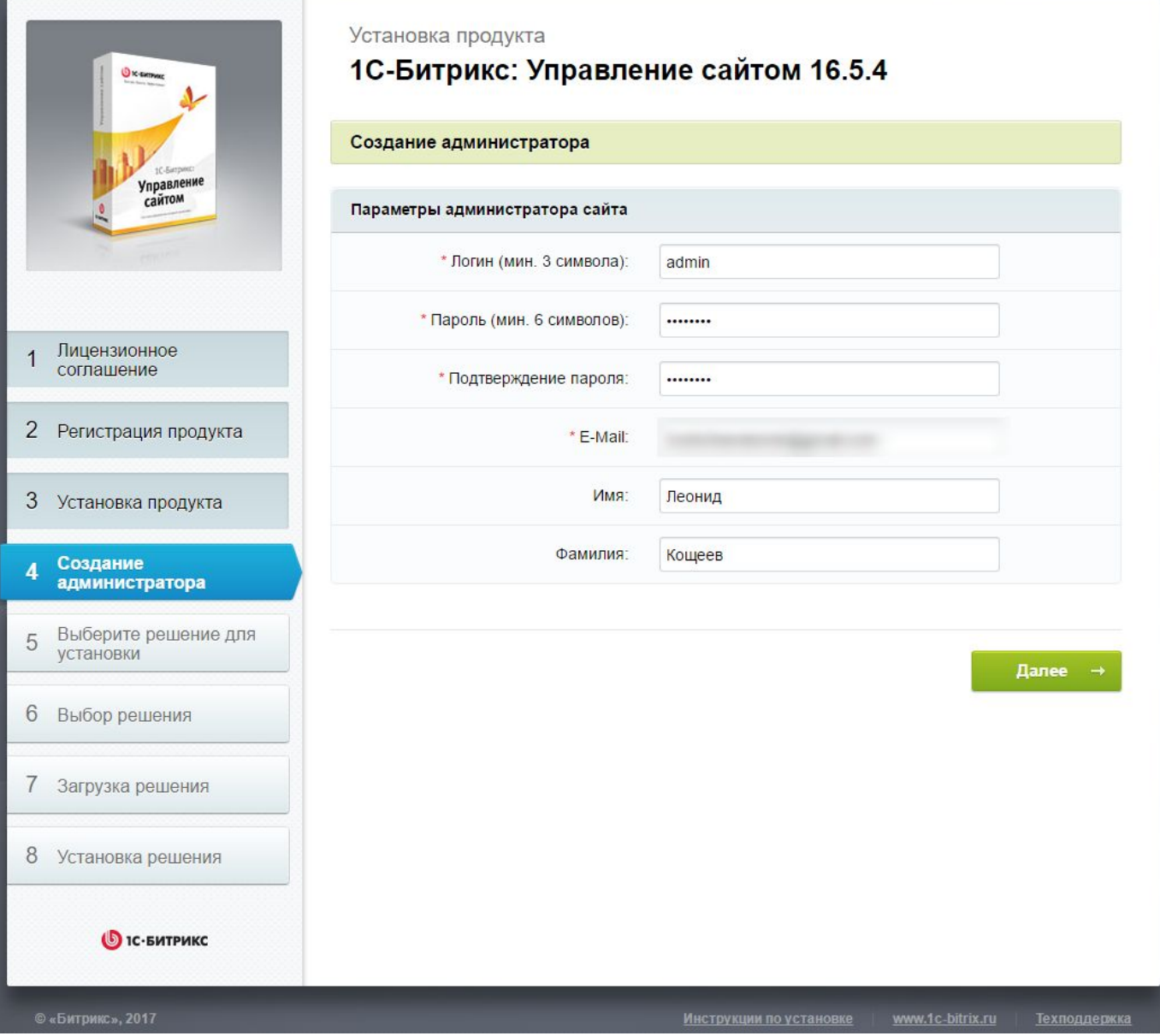

Создаем администратора, заполняем поля "Логин" и "Пароль".

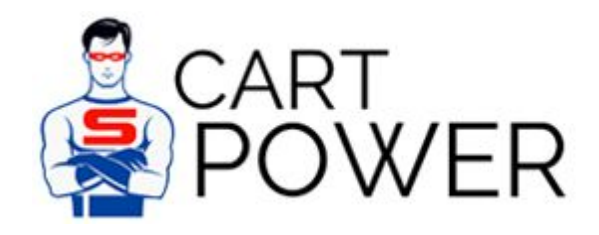

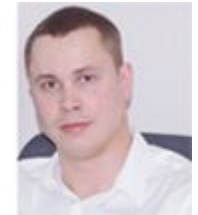

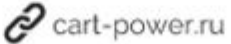

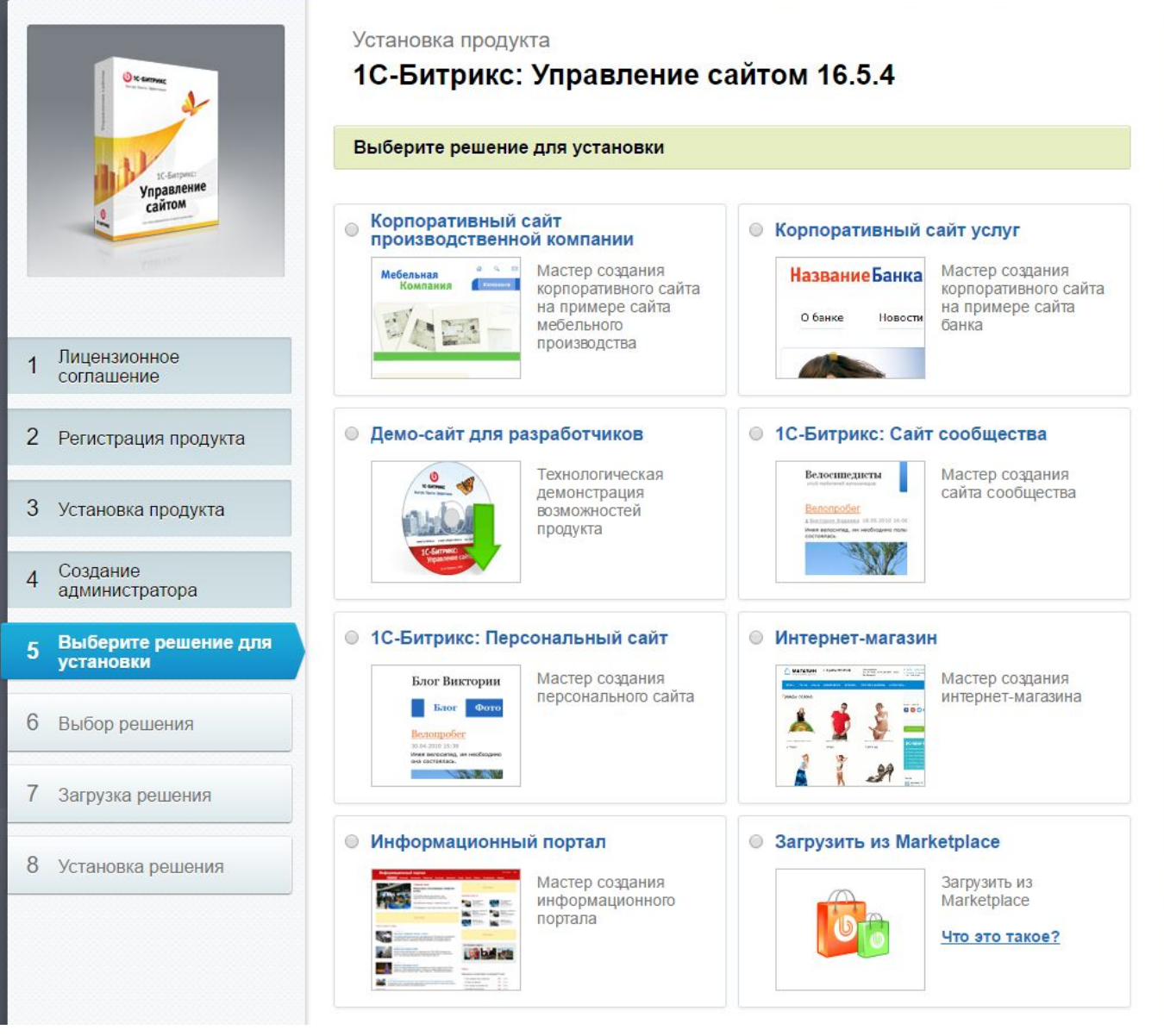

Выбираем решение. Я воспользовался "Интернет-магазином". В принципе, вы можете найти много других интересных решений на MarketPlace, которые, однако, требуют дополнительных затрат.

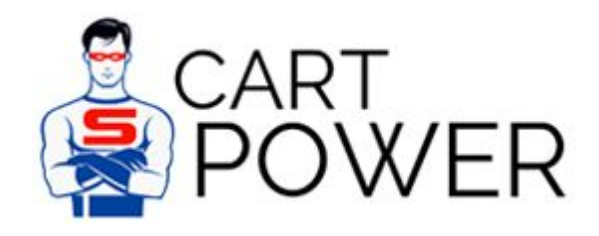

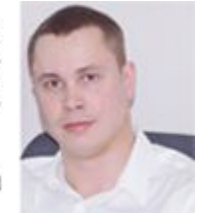

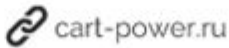

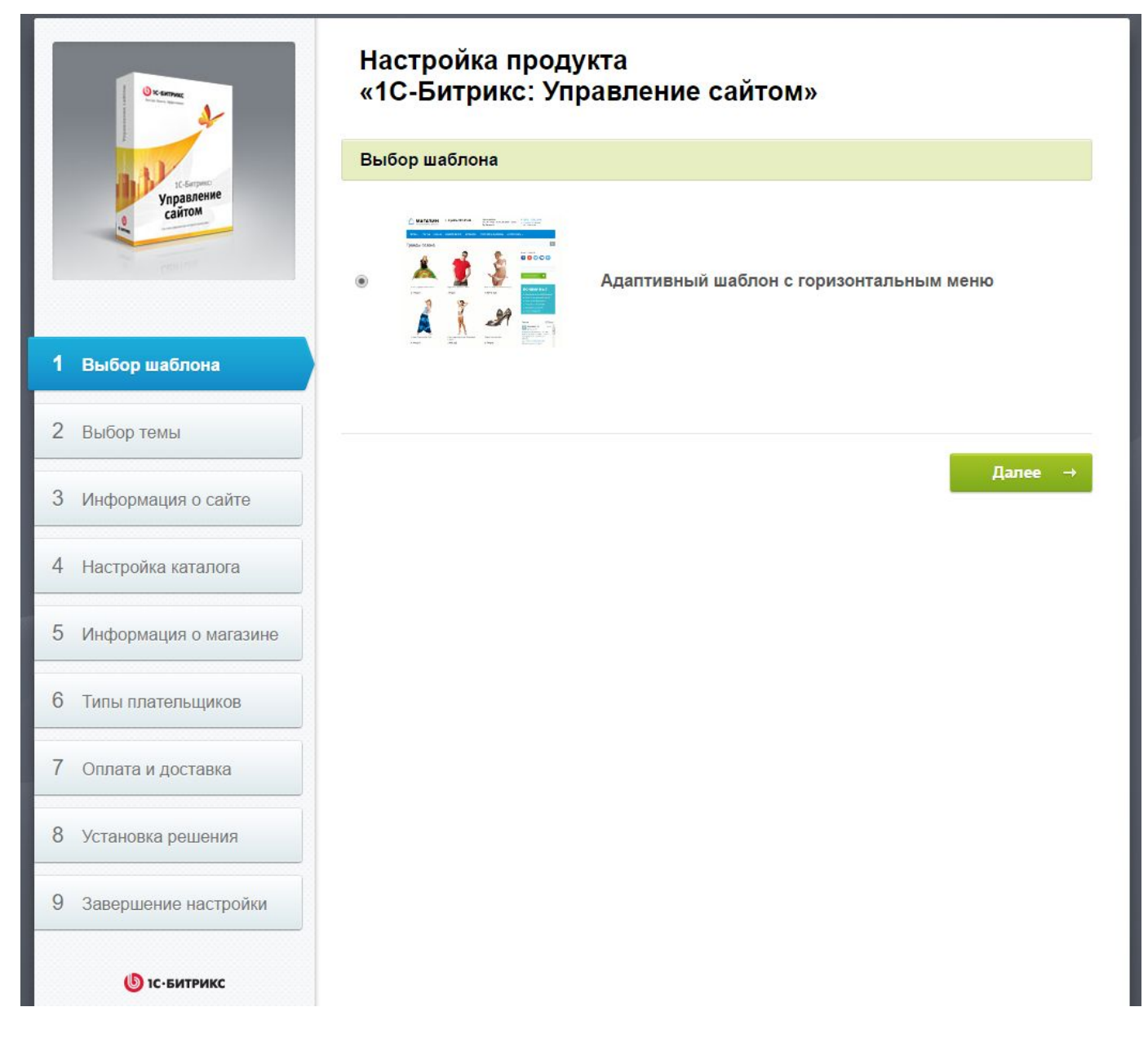

В стандартной сборке нам предлагается, к сожалению, только один шаблон. Нажимаем далее.

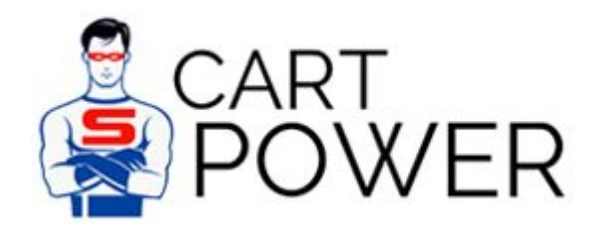

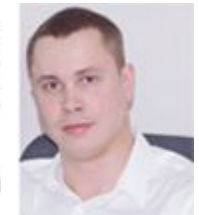

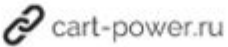

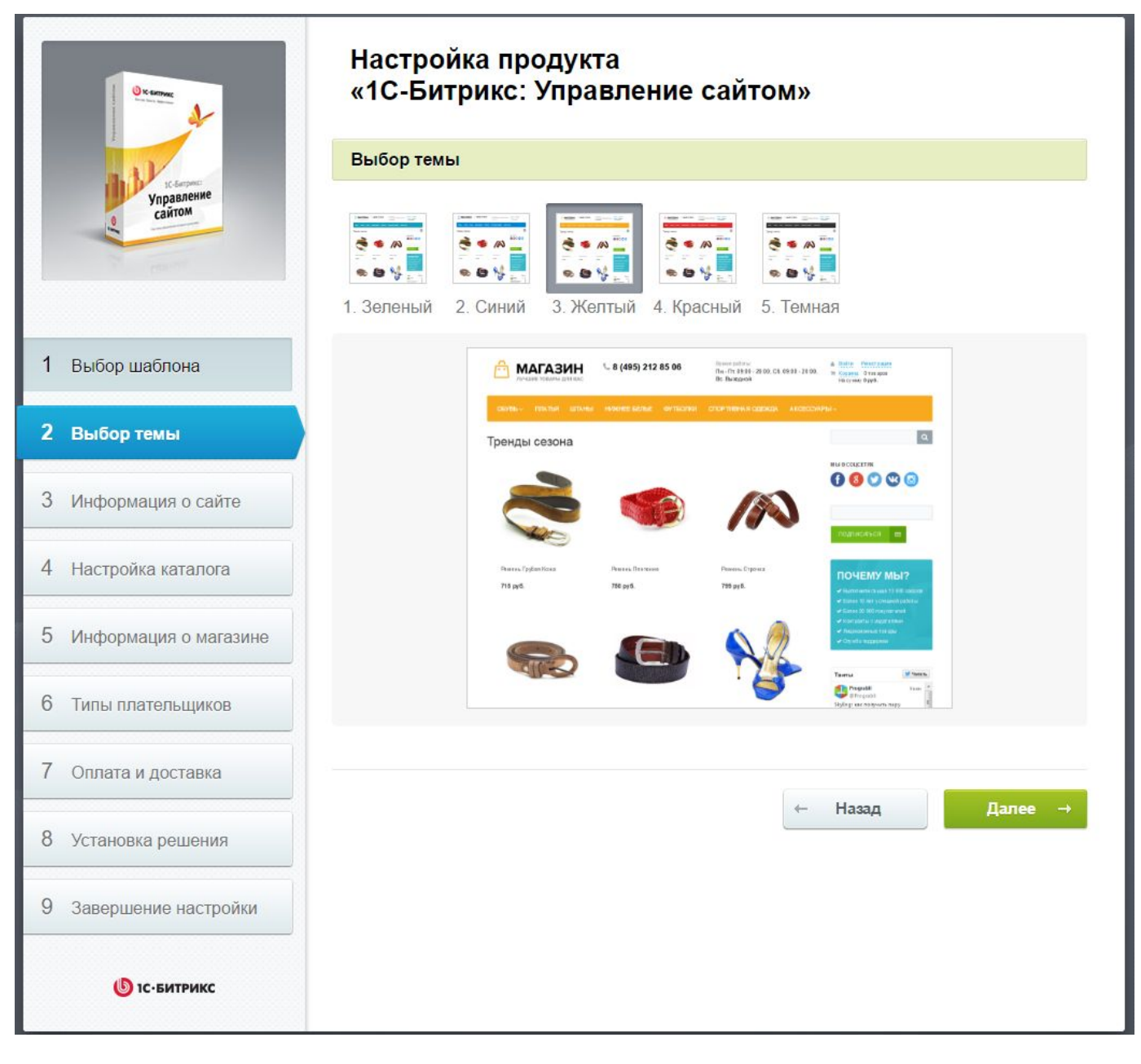

Выбираем одну из пяти предопределенных цветовых схем.

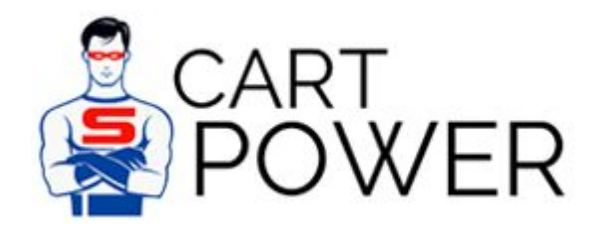

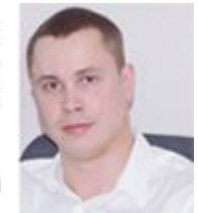

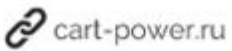

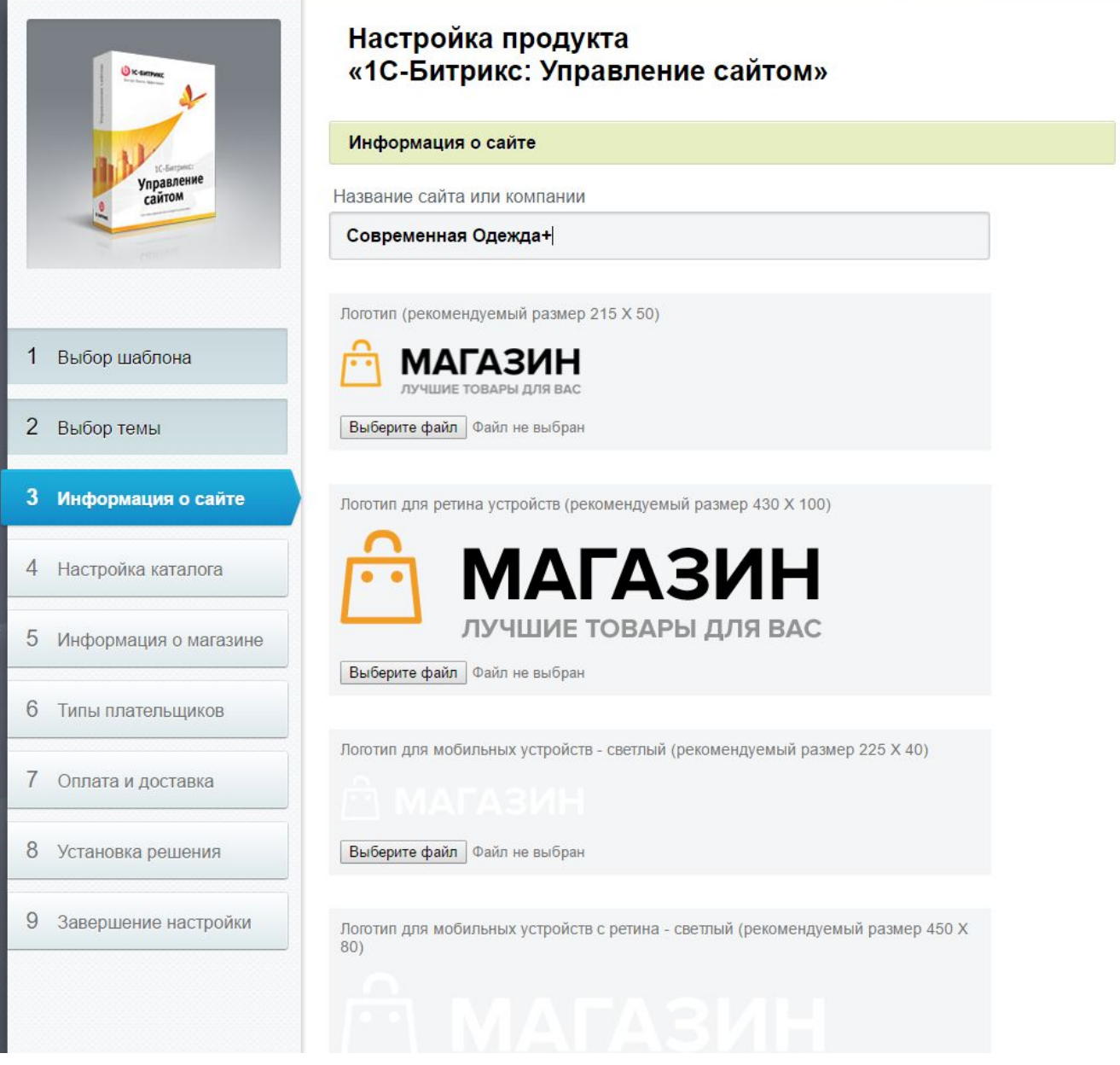

Выбираем логотип, заполняем свои данные.

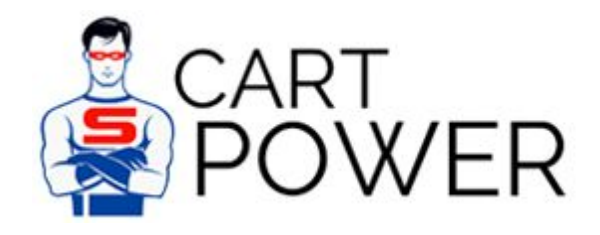

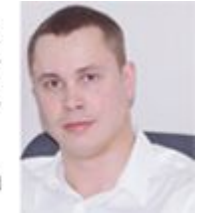

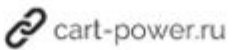

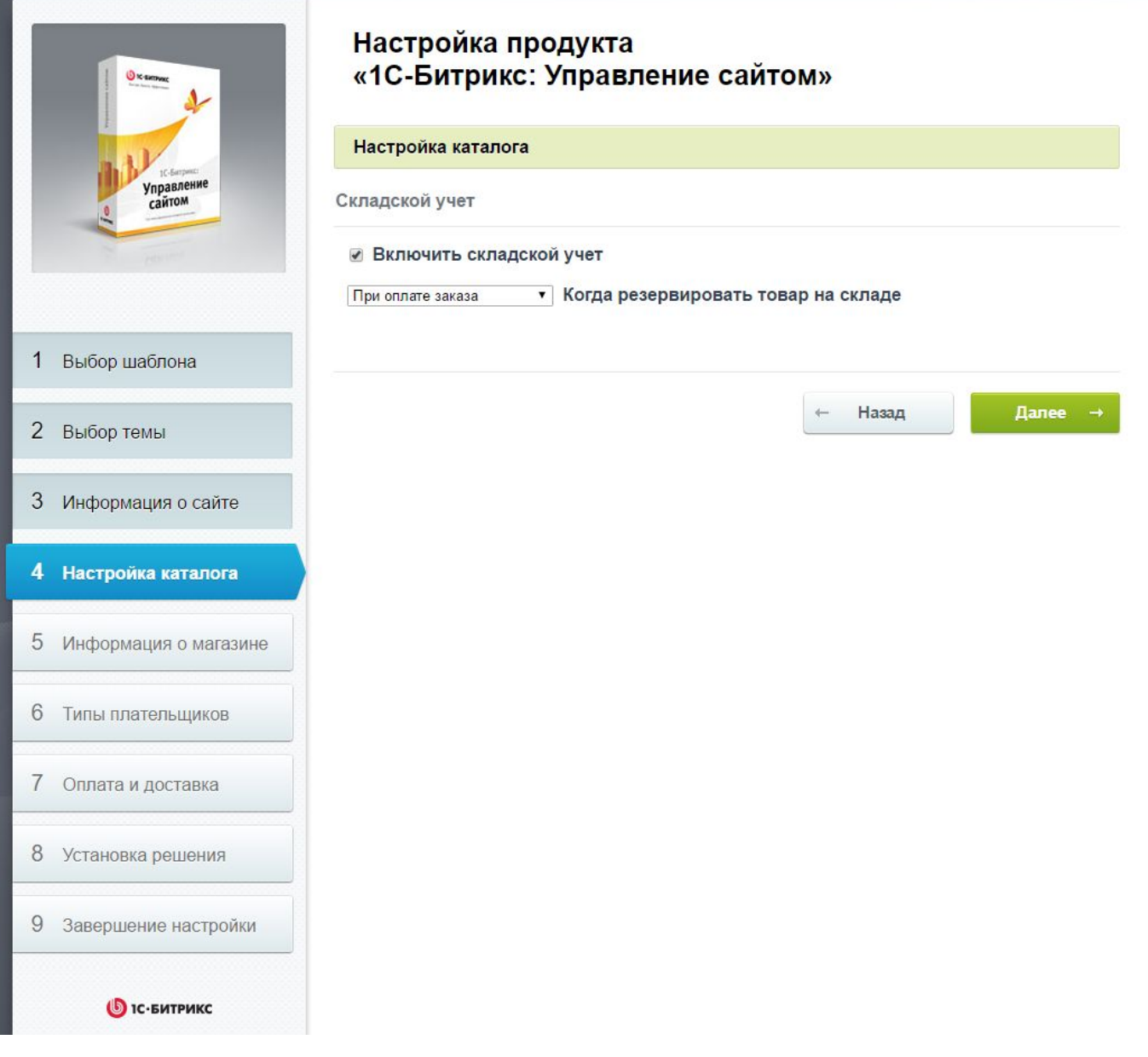

Указываем, будем ли мы учитывать наличие товара на складе.

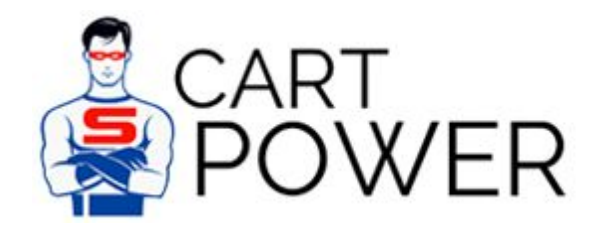

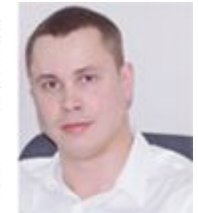

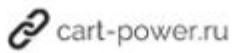

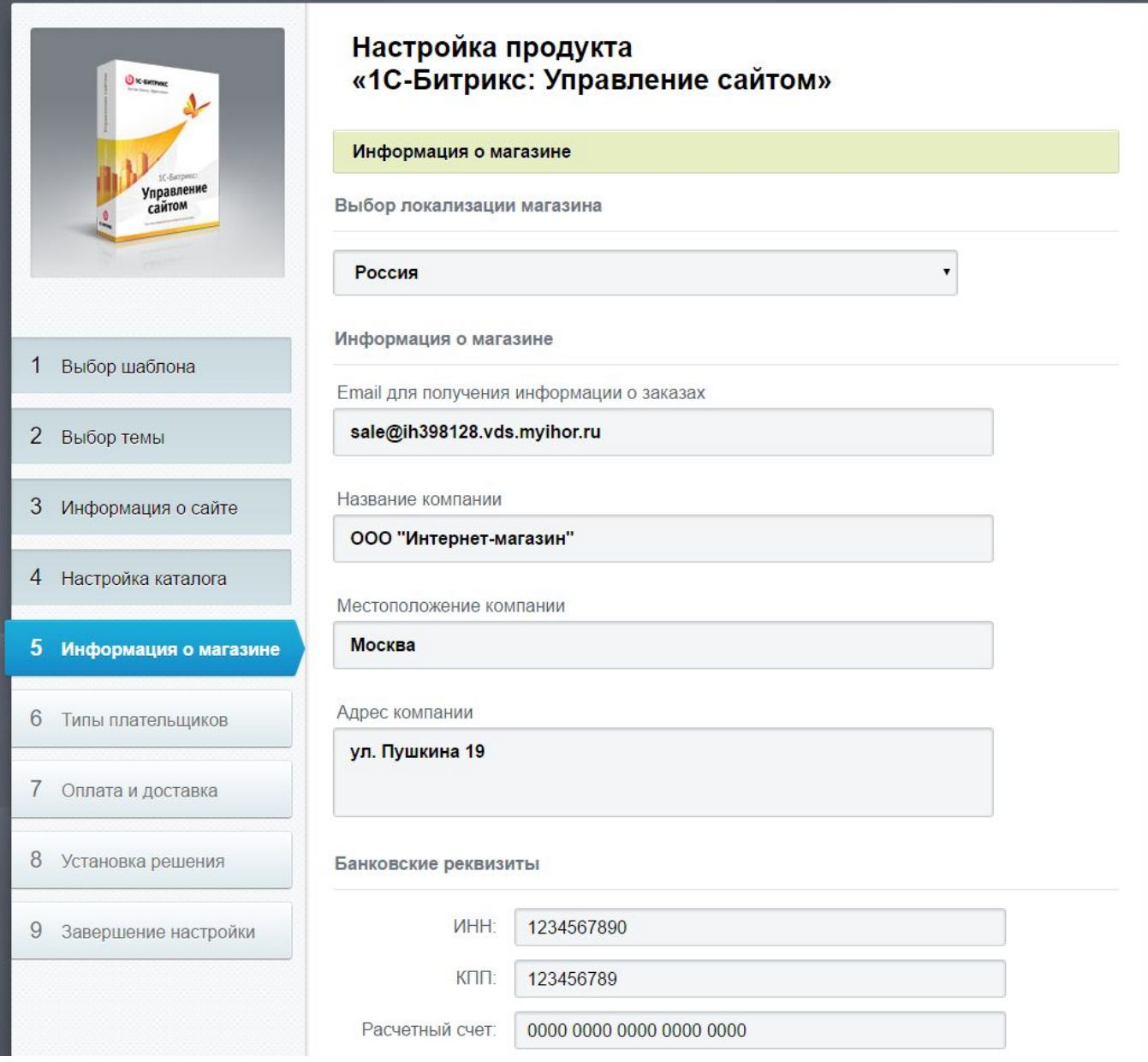

Вводим данные о магазине. Идем дальше.

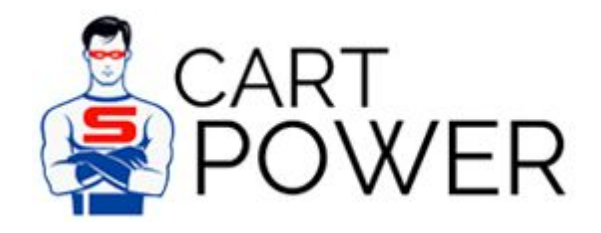

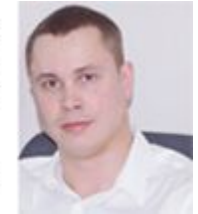

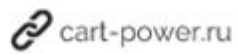

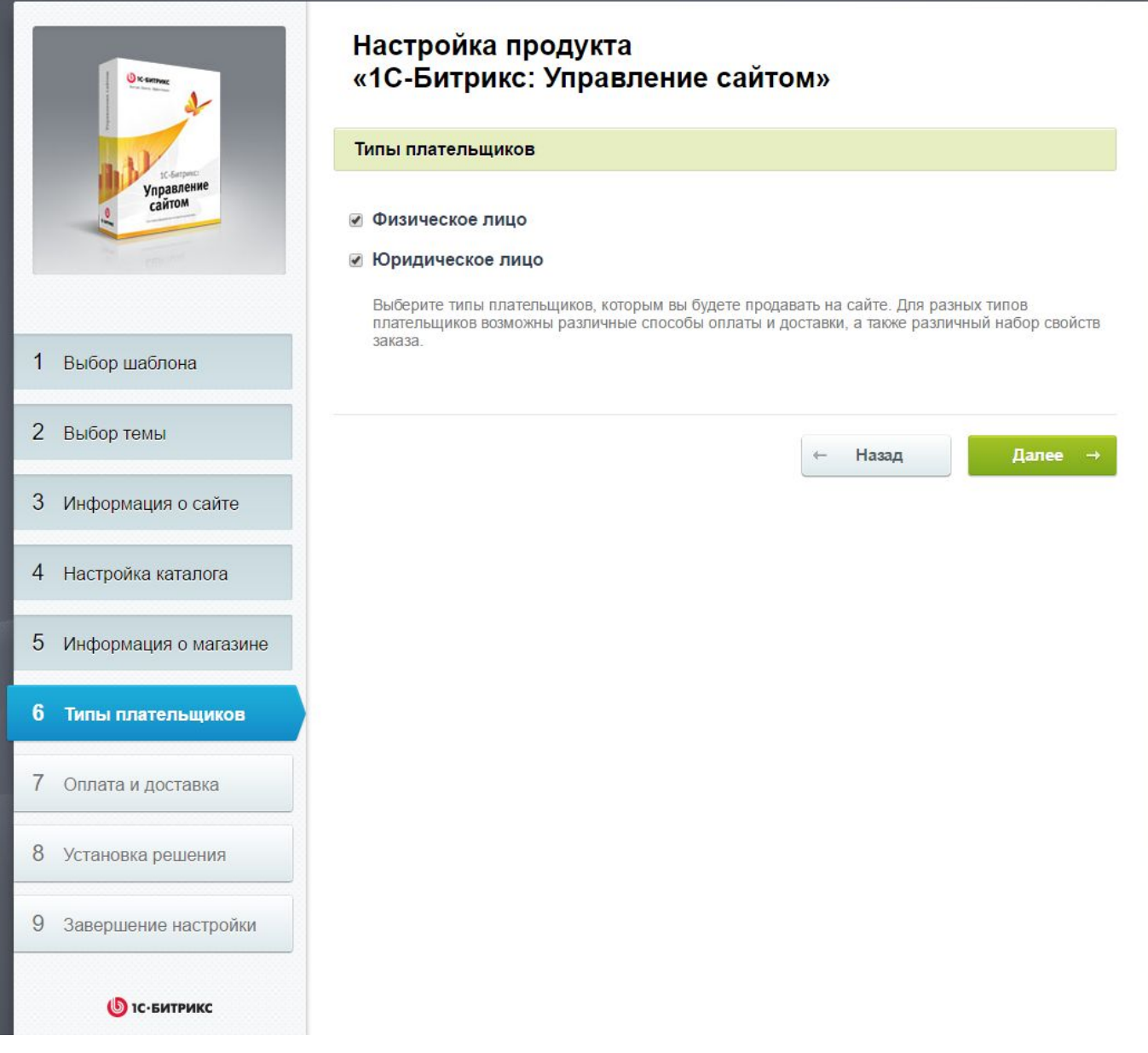

Указываем наших потенциальных покупателей, с кем мы будем работать.

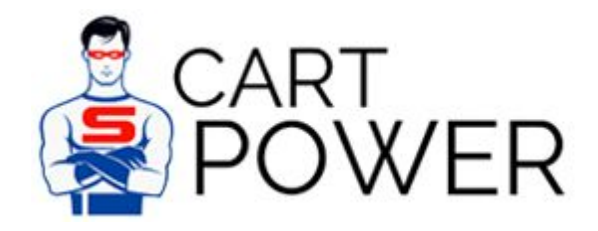

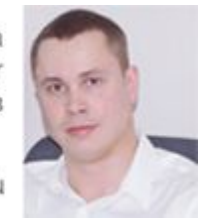

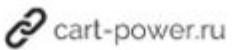

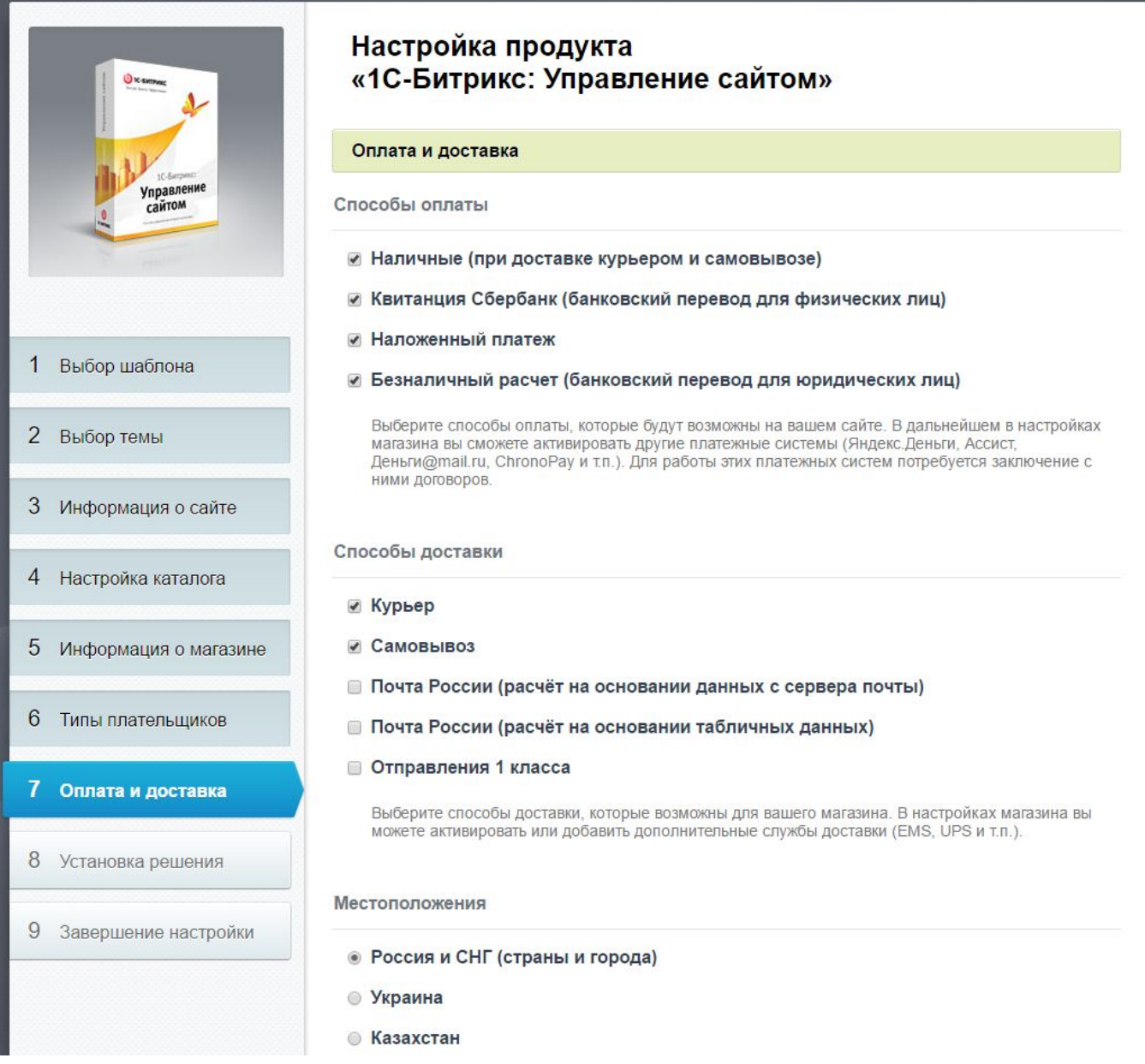

Выбираем типы оплаты, доставки.

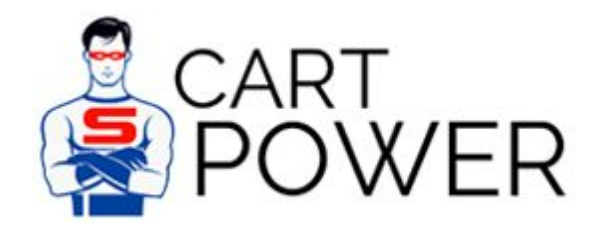

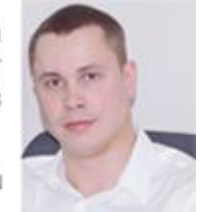

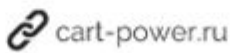

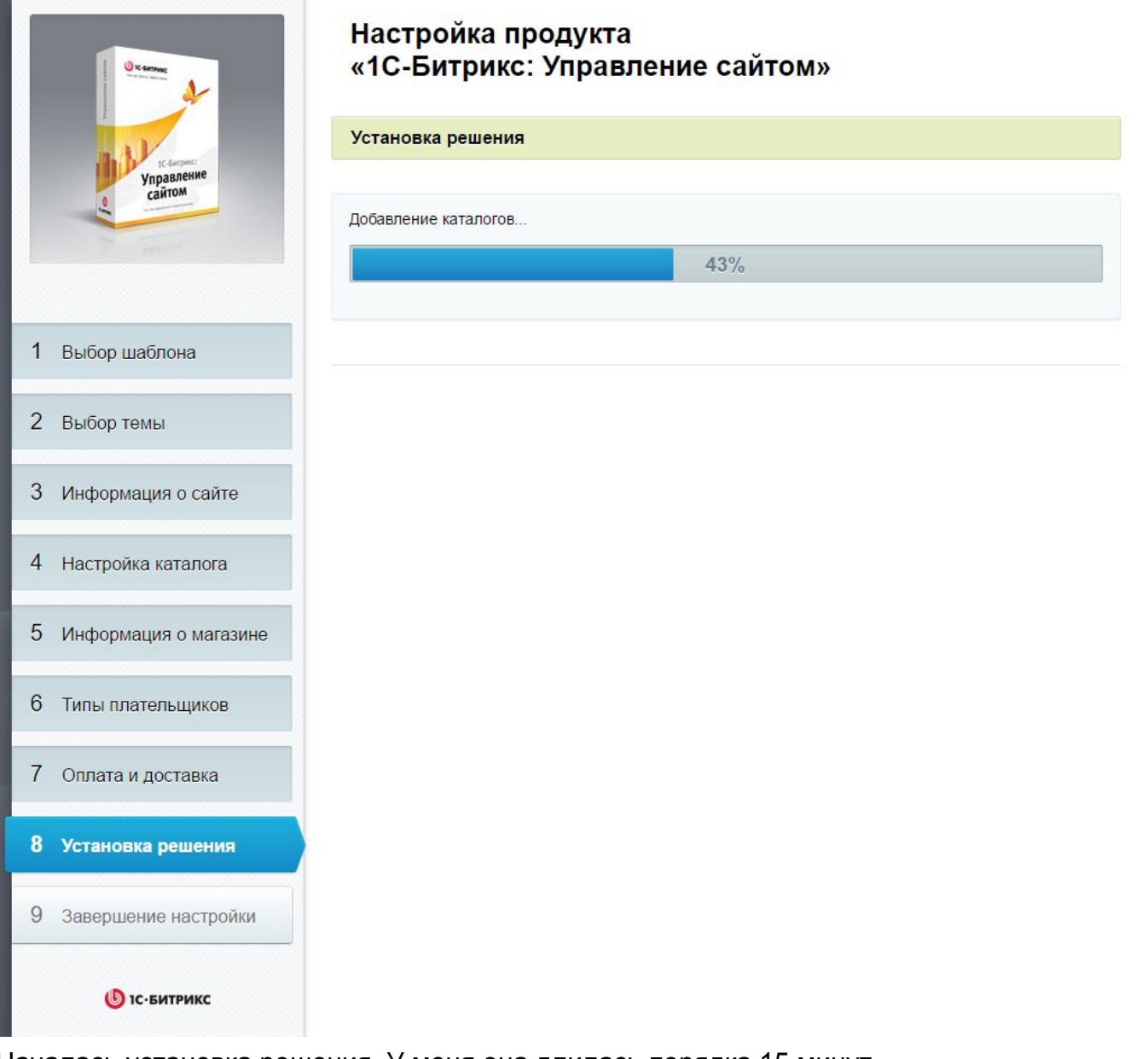

Началась установка решения. У меня она длилась порядка 15 минут.

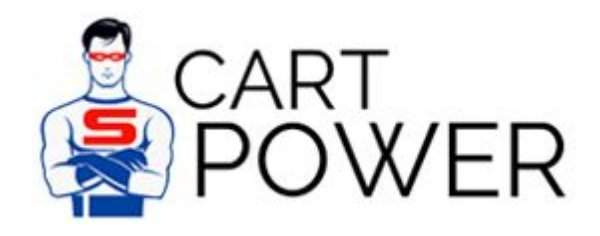

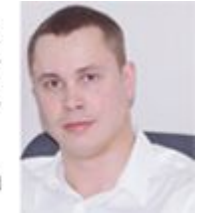

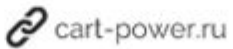

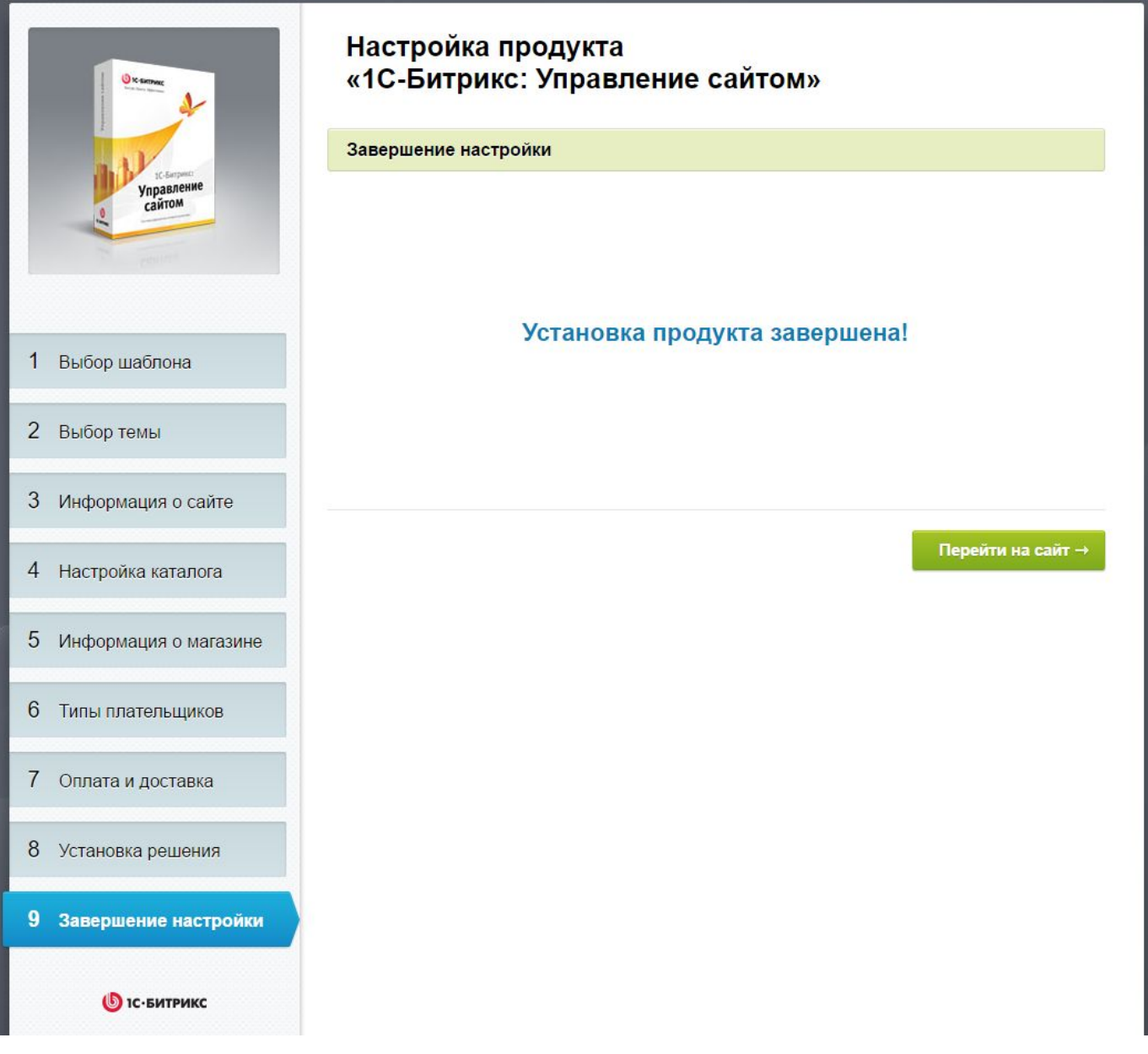

Собственно, вот и все. Мы можем перейти в интернет-магазин, начать тестирование и расширенную настройку.

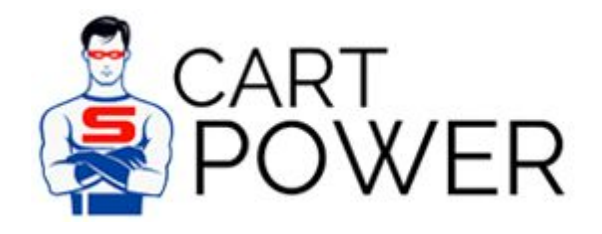

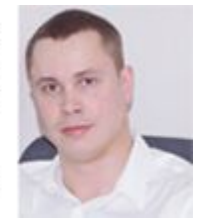

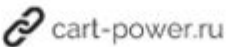

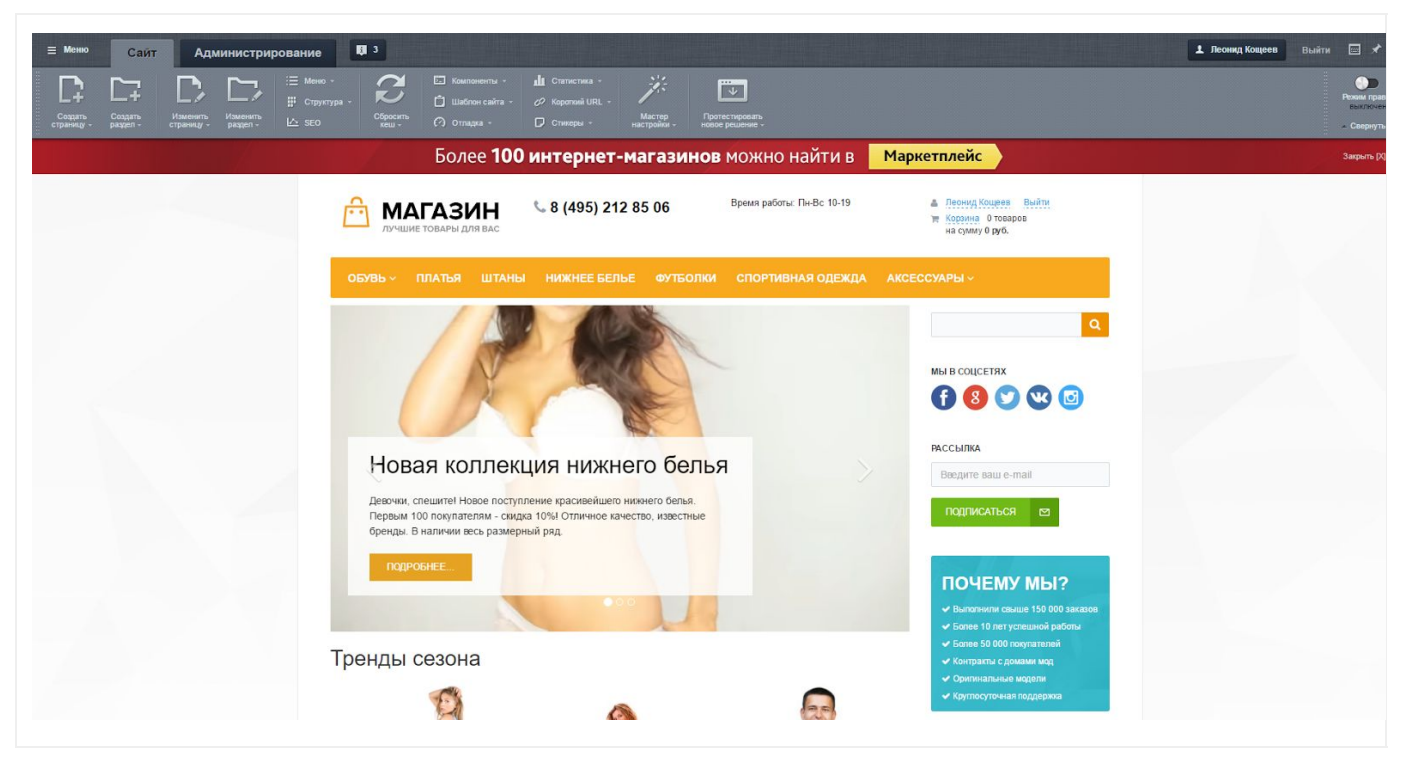

Таким образом, установка заняла порядка 20 минут.

Далее в Битрикс есть возможность воспользоваться мастером [настройки](https://www.1c-bitrix.ru/products/cms/features/storeassist.php) [интернет-магазина,](https://www.1c-bitrix.ru/products/cms/features/storeassist.php) который позволяет проследить ваш путь и процесс завершения всех необходимых настроек вплоть до запуска.

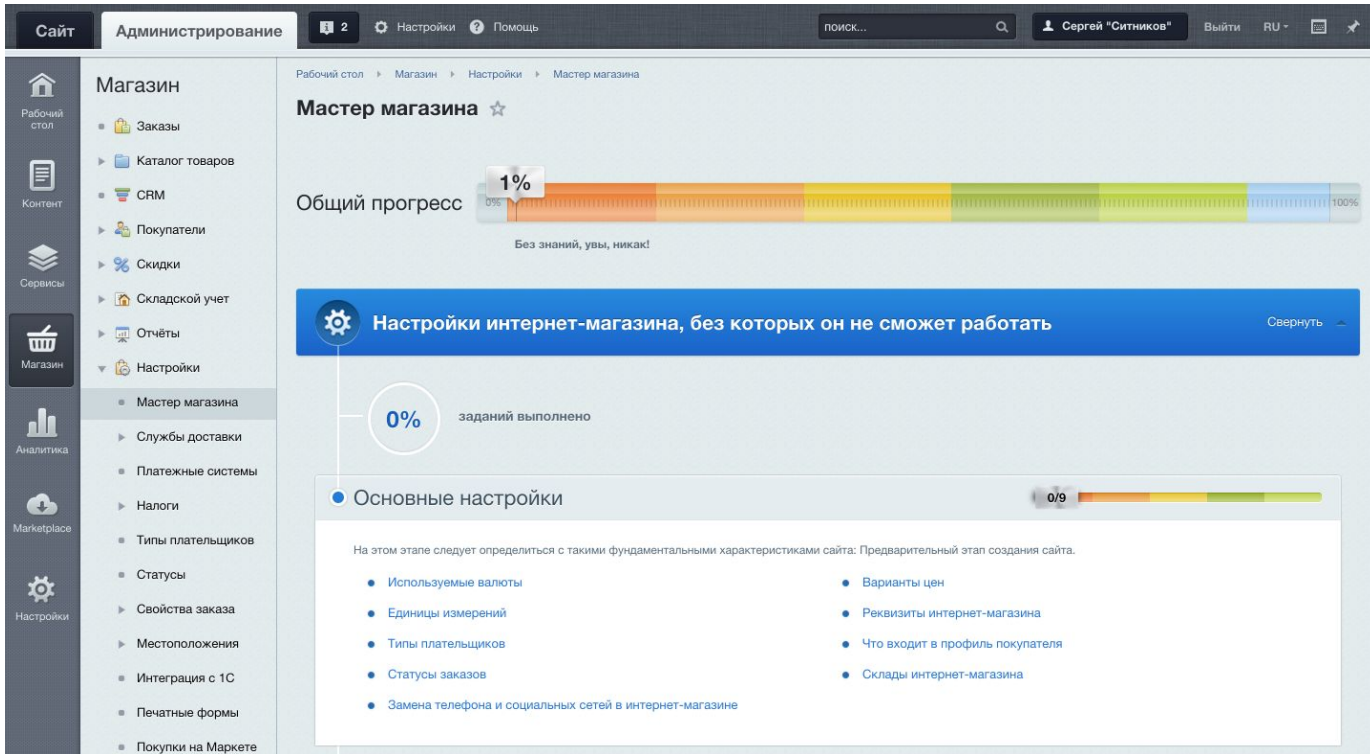

Очень интересный и полезный инструмент.

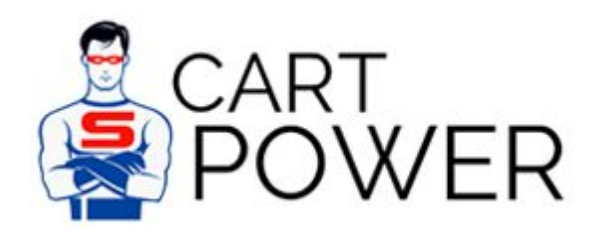

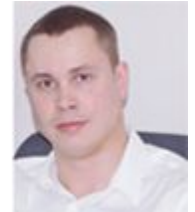

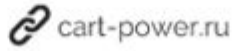

## Установка CS-Cart

Переходим на сайт *cs-cart.ru* и в правом верхнем углу нажимаем на кнопку "Скачать".

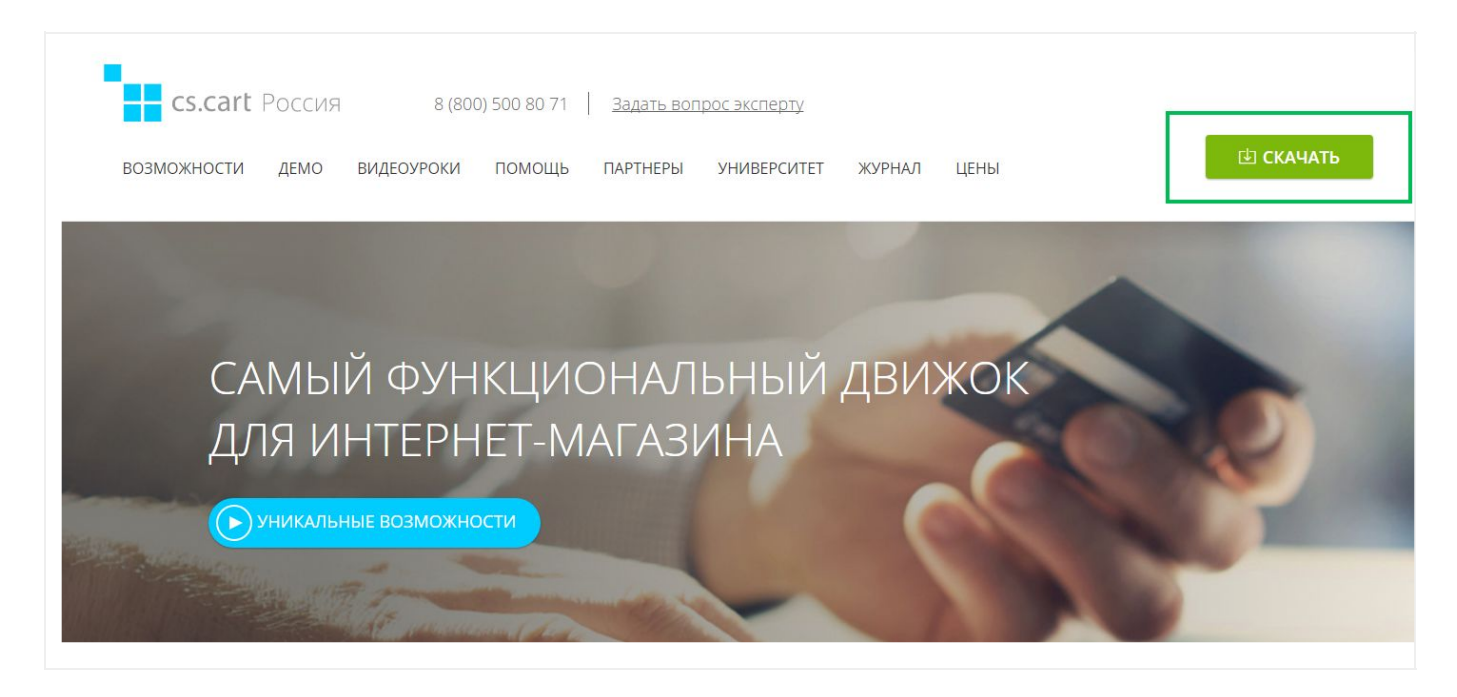

После этого вы попадаете на страницу для заполнения формы.

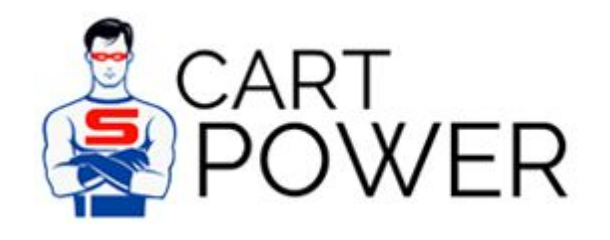

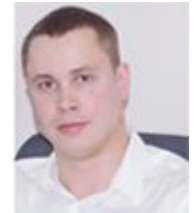

 $\mathscr P$  cart-power.ru

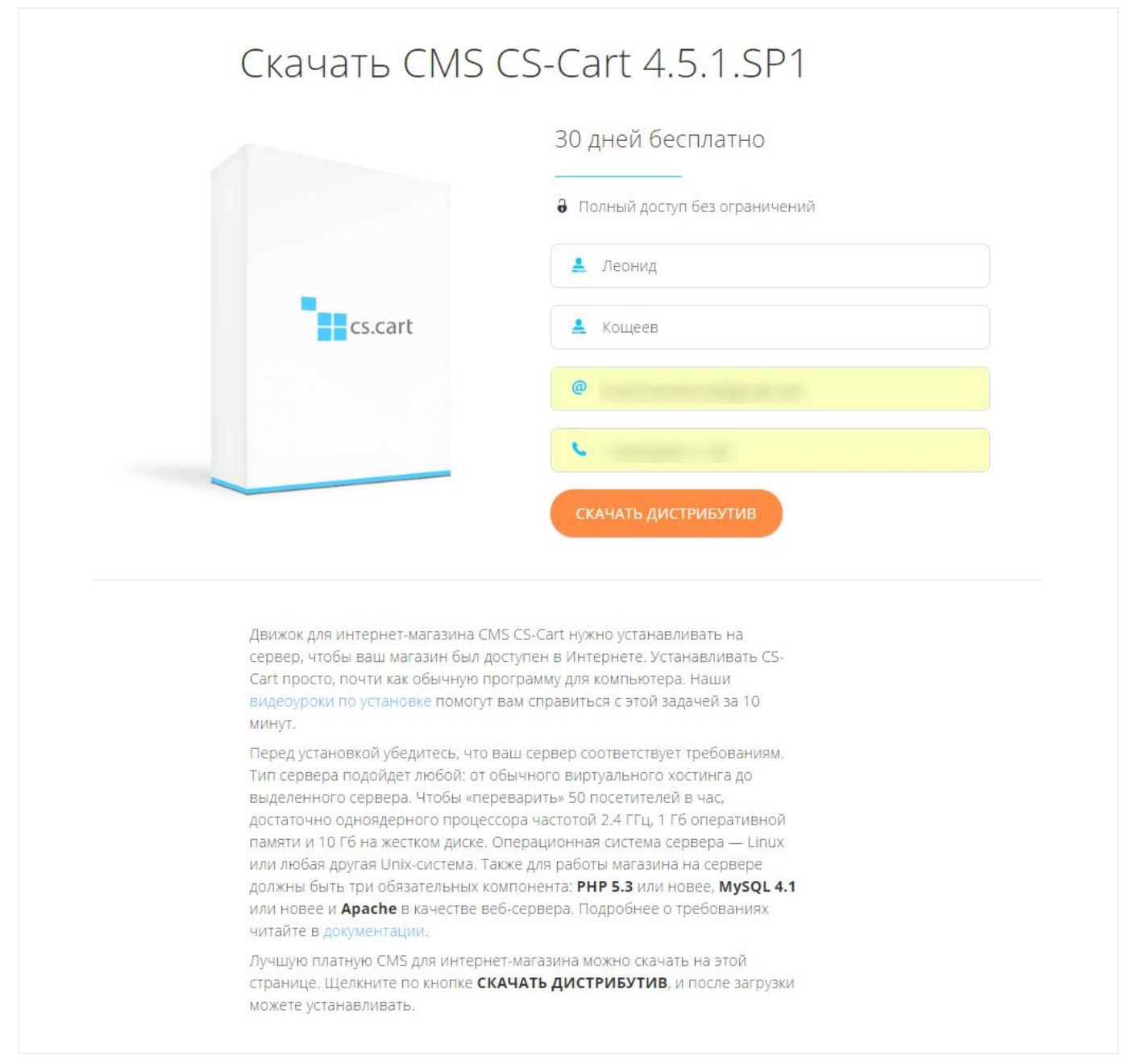

Ниже под формой также указаны рекомендации по мощности минимального сервера и ссылка на видео-инструкцию по установке.

Заполняем данные и нажимаем "Скачать дистрибутив".

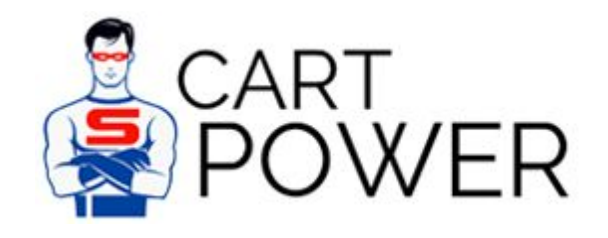

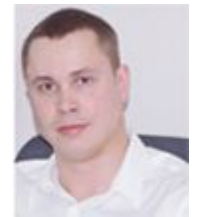

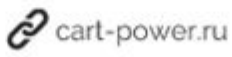

# Леонид, спасибо за ваш интерес к CS-Cart!

Мы пришлём вам ссылку для скачивания дистрибутива на электронную почту в течение 10 минут.

Если у вас будут какие-то вопросы - спрашивайте, не стесняйтесь.

ВЕРНУТЬСЯ НА ГЛАВНУЮ

Заходим к себе в почту и видим такое письмо.

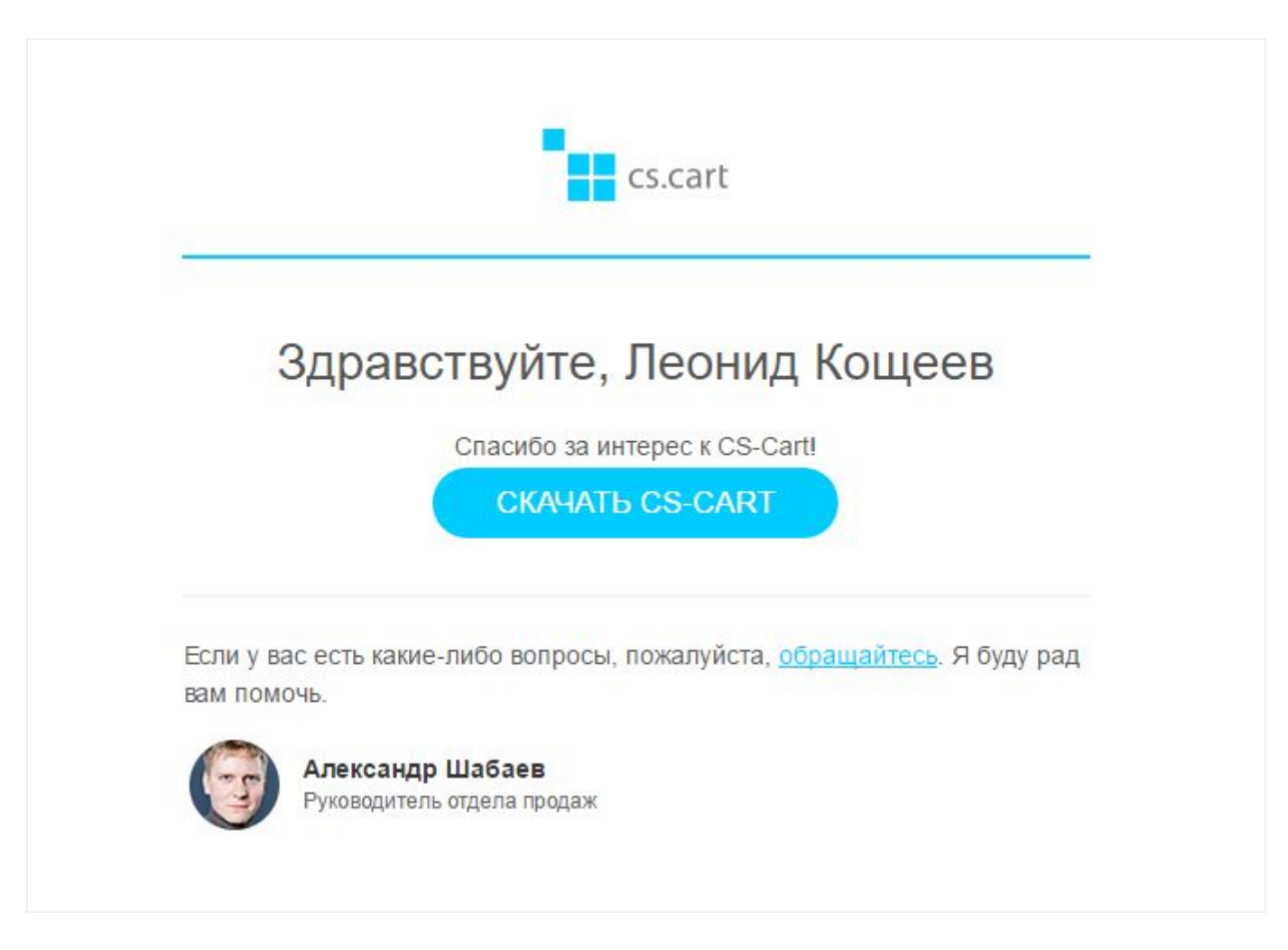

Нажимаем "Скачать CS-Cart" и дистрибутив последней версии скачивается на локальный диск.

Теперь нам нужно воспользоваться инструкцией по установке CS-Cart. Существуют как [текстовые инструкции,](https://www.cs-cart.ru/docs/4.3.x/install/) [так и в формате видео.](https://www.cs-cart.ru/videos/install/)

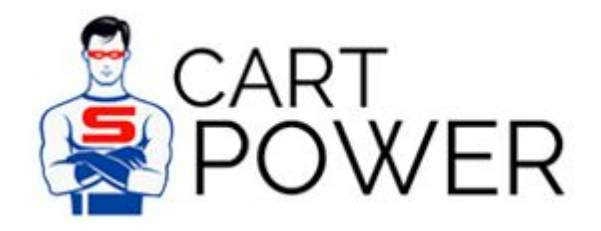

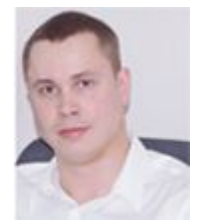

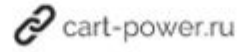

Копируем скачанный пакет на сервер, распаковываем, устанавливаем [корректные](http://www.cs-cart.ru/docs/4.1.x/manager/install/fast/) права и обращаемся к серверу через браузер. Перед нами откроется вот такая страничка с кнопкой [install].

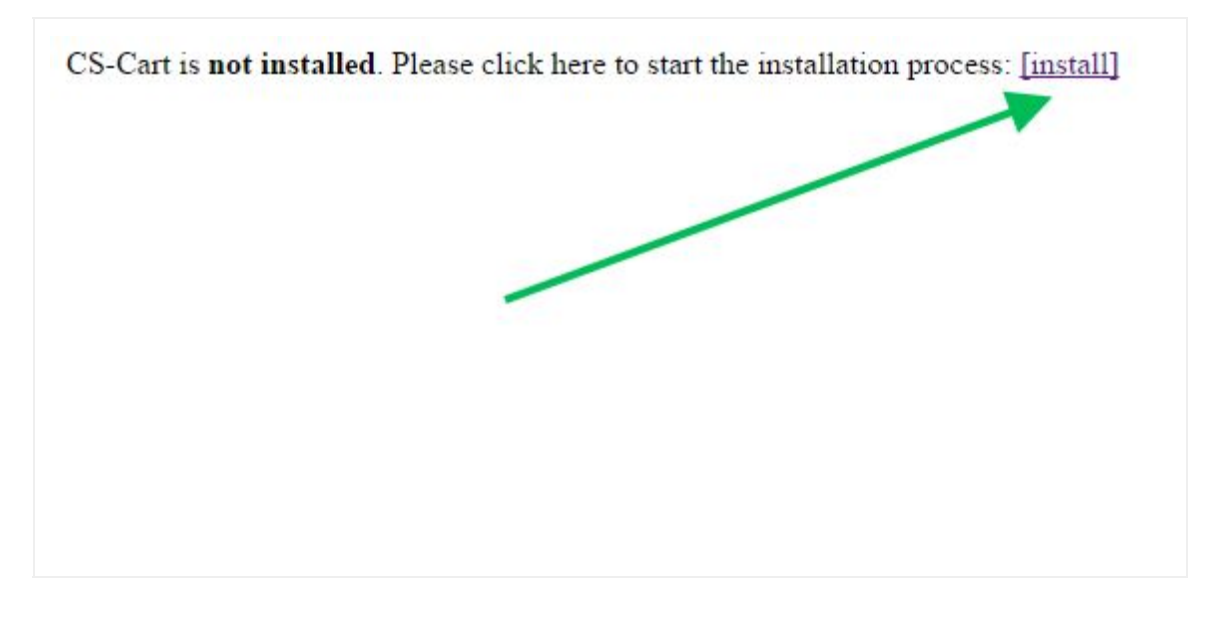

Нажимаем на нее. Открывается окно с лицензионным соглашением.

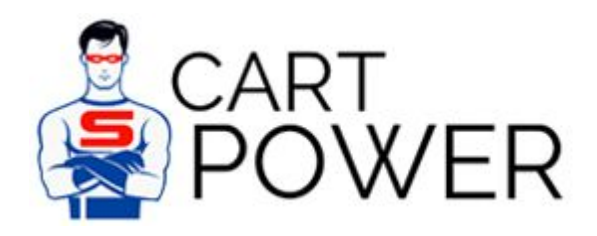

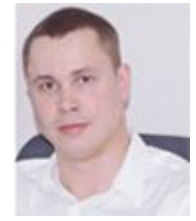

 $\mathscr O$  cart-power.ru

CS-Cart Версия: 4.4.3

Русский -

Для продолжения установки вы должны прочитать и принять Лицензионное соглашение

# Лицензионное соглашение

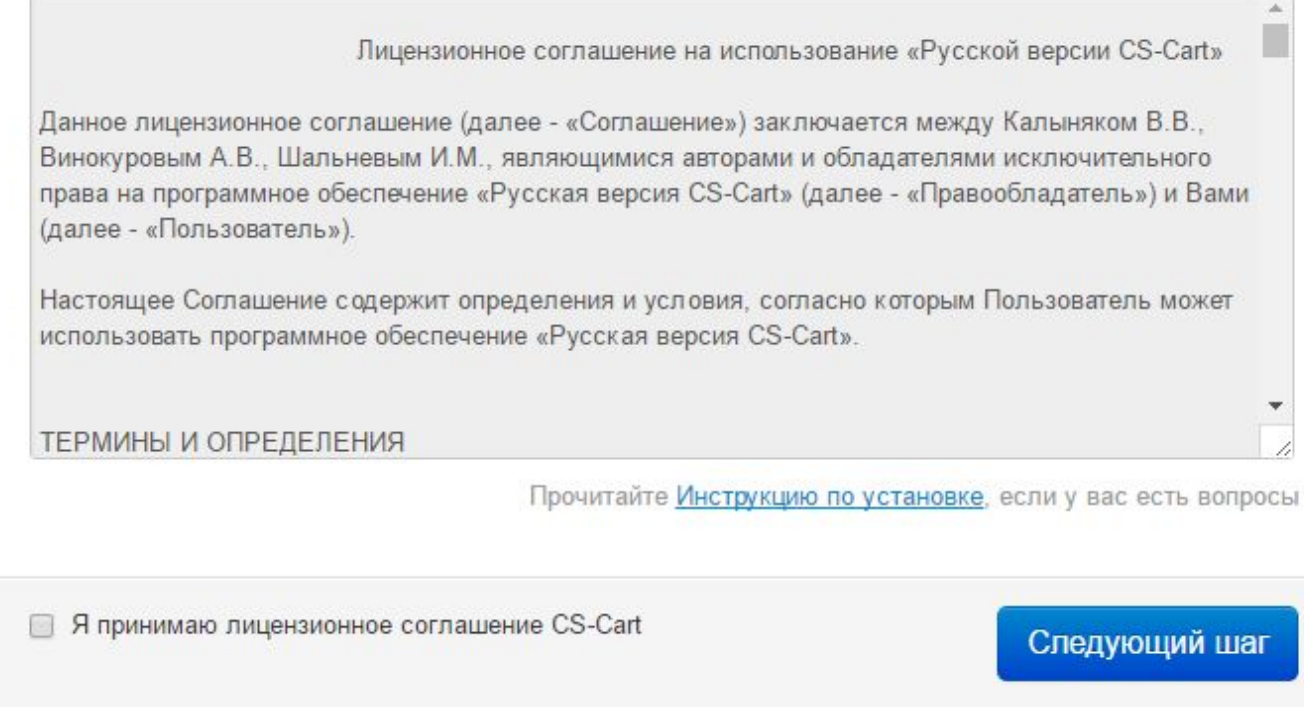

Принимаем лицензионное соглашение и переходим к следующему шагу.

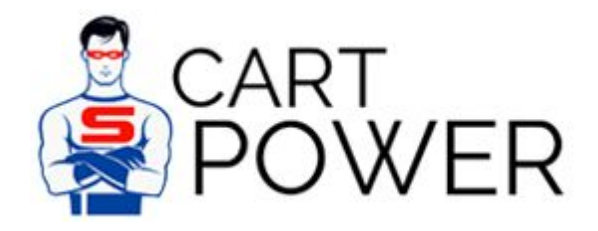

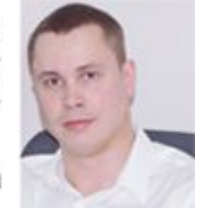

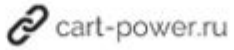

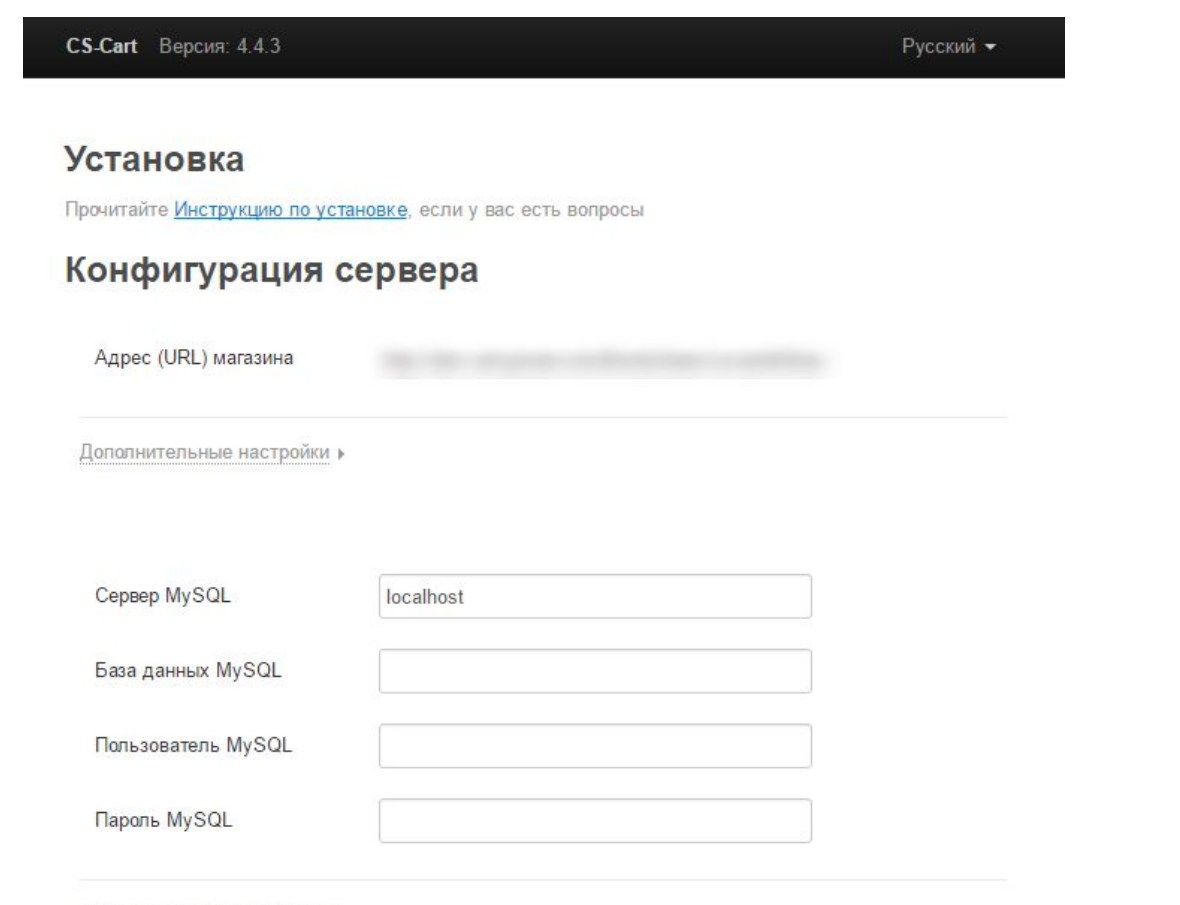

Дополнительные настройки »

## Настройки администрирования

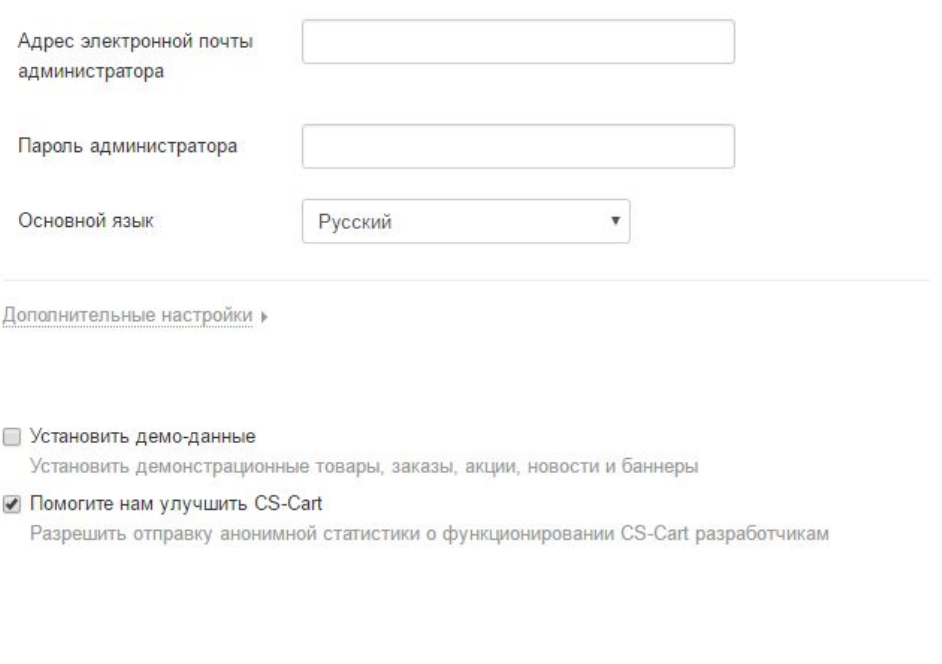

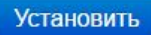

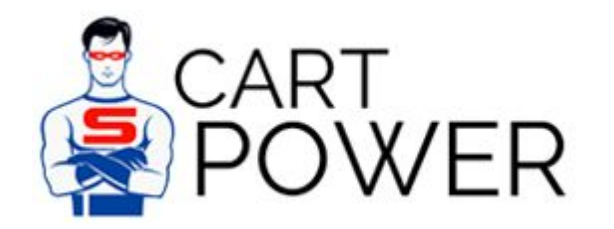

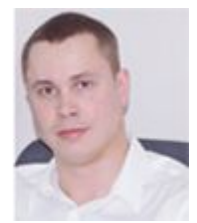

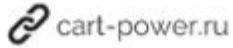

В разделе конфигурации сервера заполняем необходимые поля. Отмечу, что, как правило, [партнёры](https://www.cs-cart.ru/partner-rating.html) CS-Cart устанавливают движок на сервер бесплатно при условии покупки продукта у них.

Сервер MySQL - обычно "localhost", однако может быть другим. Если localhost не подходит - уточните Сервер MySQL у вашего хостинг-провайдера.

База данных MySQL - название базы данных. Если пользователь (данные которого будут вводиться далее) имеет достаточно прав, то база данных создается автоматически.

Пользователь MySQL - имя пользователя, который имеет право работать с базой данных.

Пароль MySQL - пароль пользователя базы данных.

Если у вас будут сложности с заполнением данных полей - обратитесь к [видео-документации.](https://www.cs-cart.ru/videos/install/) В ней Даниил Баженов все подробно объясняет.

Теперь вводим данные в разделе настроек администрирования.

Адрес электронной почты администратора - будет использоваться для входа в панель администрирования.

Пароль администратора - также будет использоваться для доступа к панели администрирования.

Основной язык - оставляем русский, если вы ориентируетесь на Россию.

Ставим галочку "Установить демо-данные" и оставляем галочку "Помогите нам улучшить CS-Cart".

Нажимаем кнопку "Установить".

Установка длилась у меня порядка 5 минут. После завершения нам предлагается выбрать режим использования. CS-Cart предлагает своим клиентам воспользоваться пробной версией, которая позволяет в течение 30 дней работать с CS-Cart в полнофункциональном режиме.

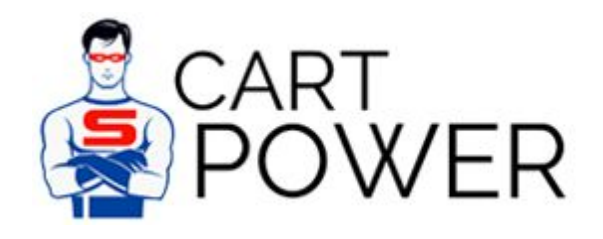

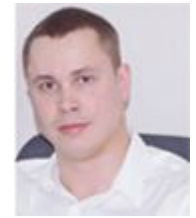

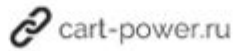

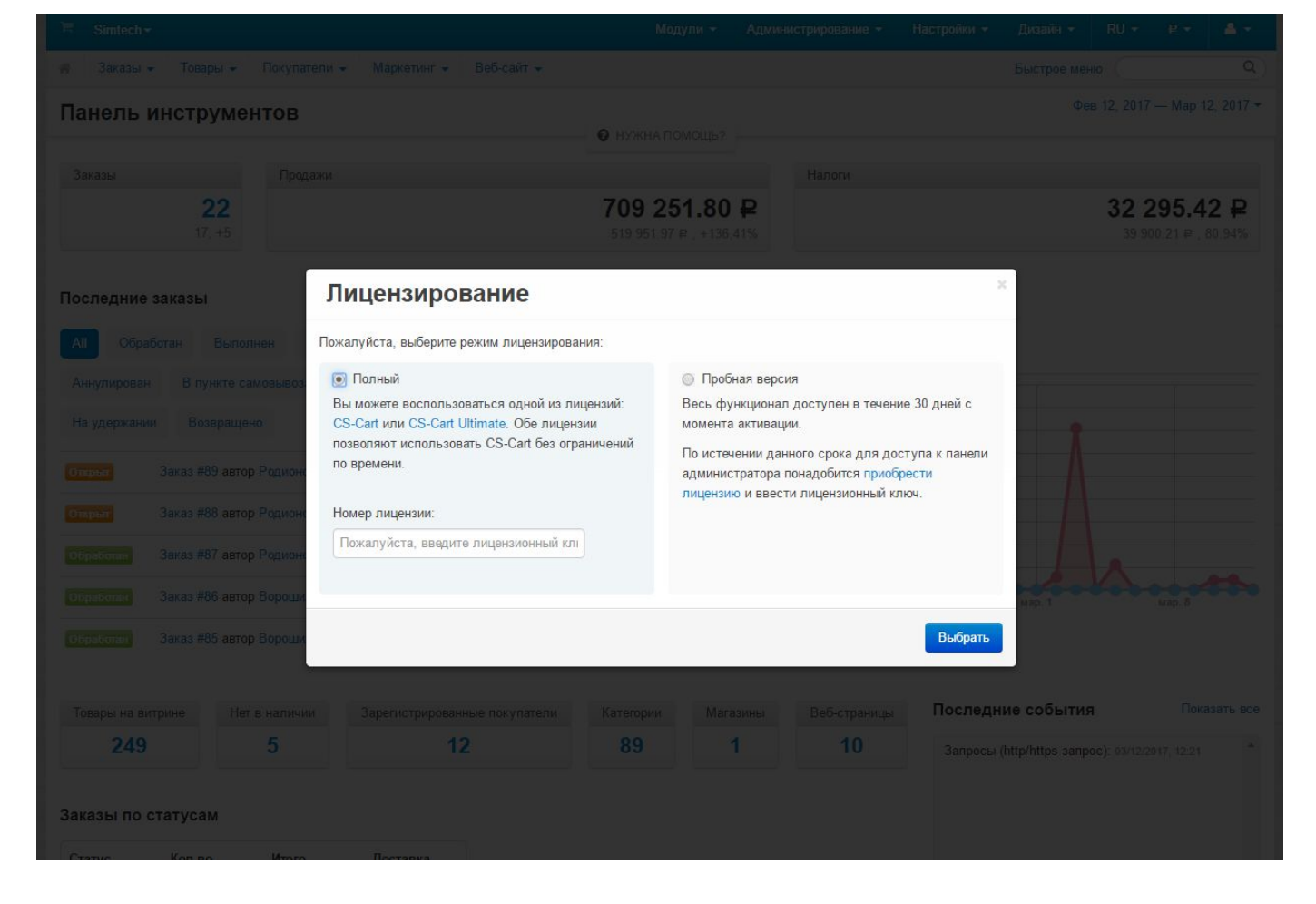

После этого нам предлагается запустить Мастер настройки, который позволяет выполнить предварительную настройку магазина быстро и без чтения документации.

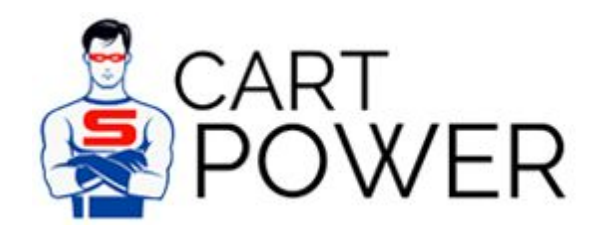

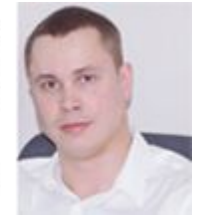

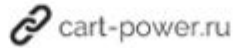

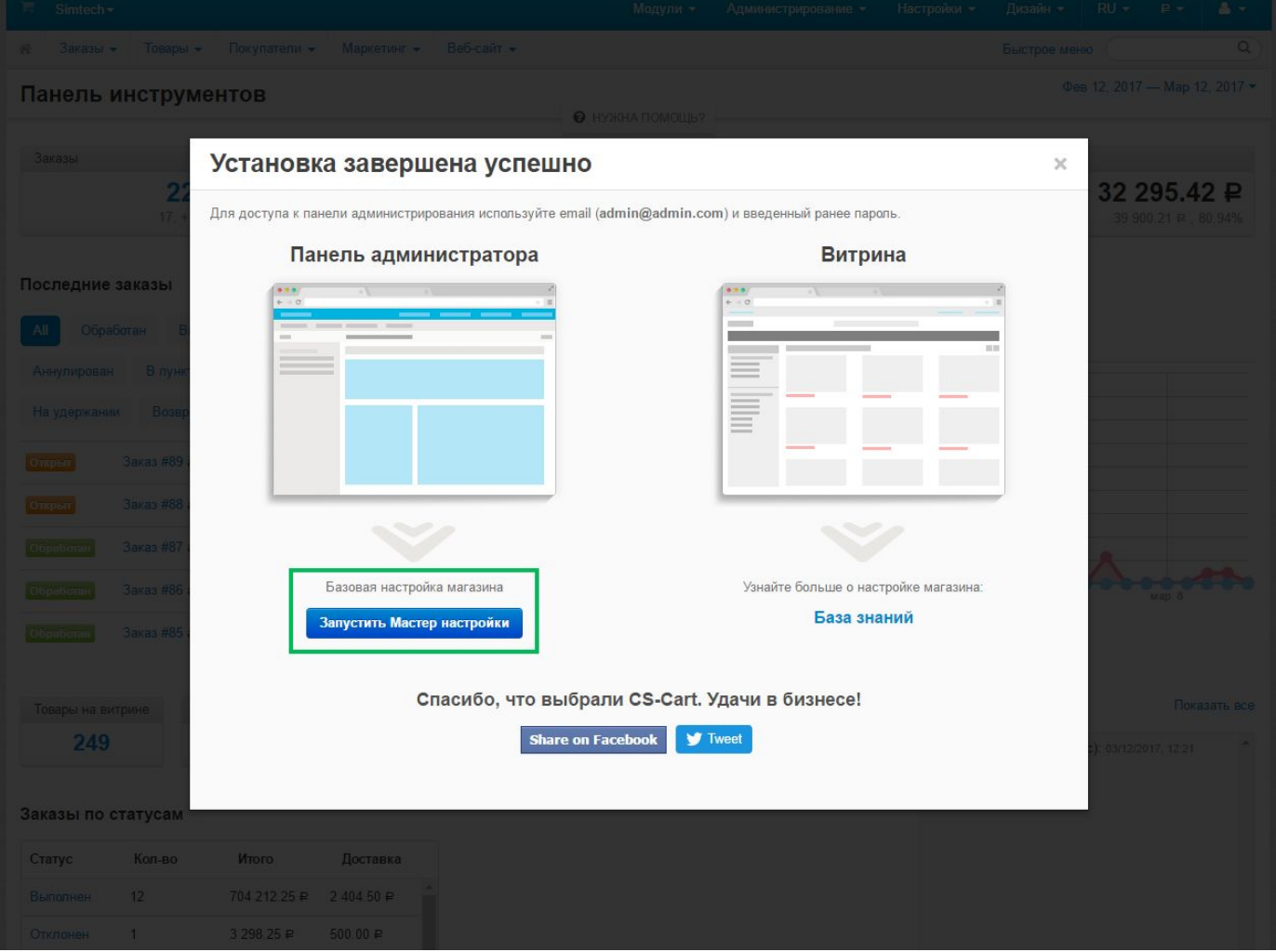

Нажимаем "Запустить Мастер настройки".

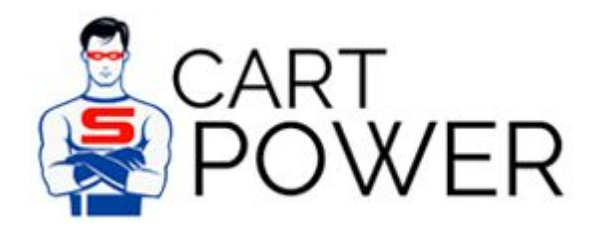

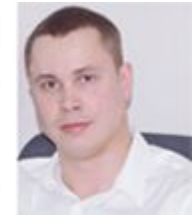

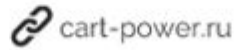

## Мастер настройки: Шаг 1 из 5

### Настройки безопасности

Из соображений безопасности настоятельно рекомендуем вам переименовать файл admin.php (подробности в Базе знаний).

Также рекомендуется установить права доступа 644 (чтение и запись для владельца, чтение для остальных пользователей) на файл config.local.php.

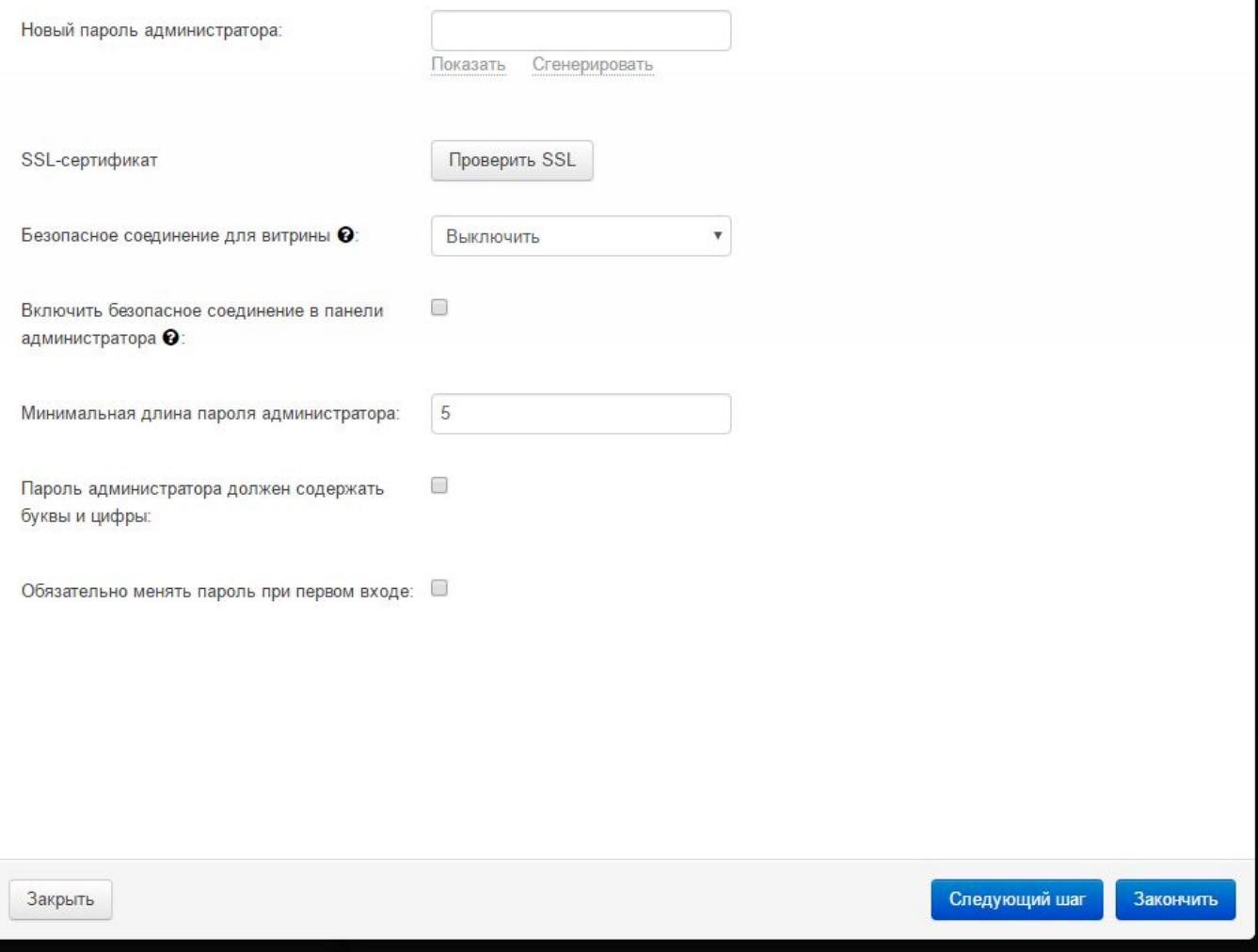

Нам сразу же предлагается выполнить некоторые действия по обеспечению более высокого уровня безопасности. Включить SSL сертификат, что очень важно, т.к. [Google](https://security.googleblog.com/2016/09/moving-towards-more-secure-web.html) [анонсировал](https://security.googleblog.com/2016/09/moving-towards-more-secure-web.html), что будет помечать сайты без SSL как небезопасные.

Переходим к следующему шагу.

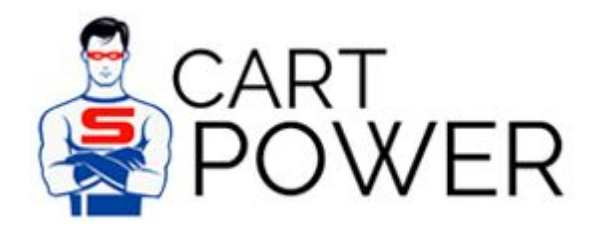

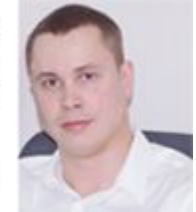

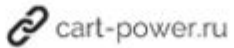

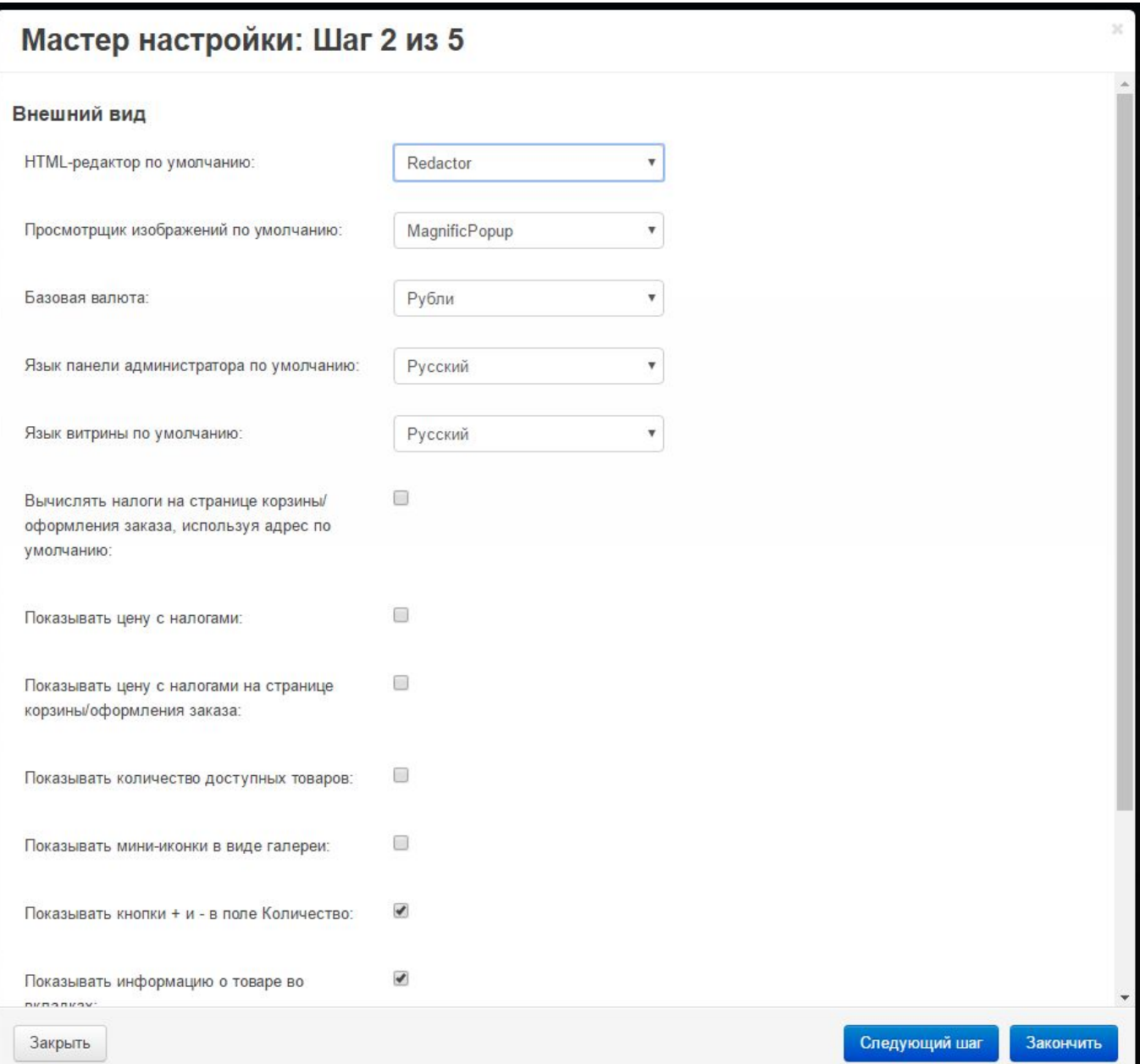

На этом шаге мы можем изменить настройки внешнего вида магазина: выбрать HTML-редактор, валюту по умолчанию, показывать цену с налогами и т.д.

Переходим к шагу 3.

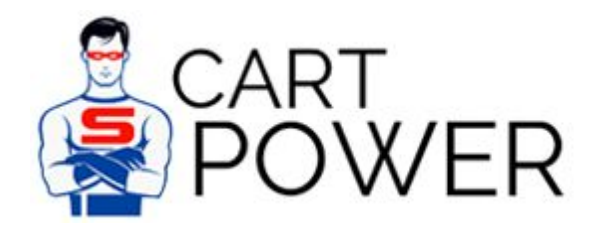

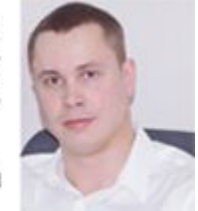

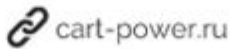

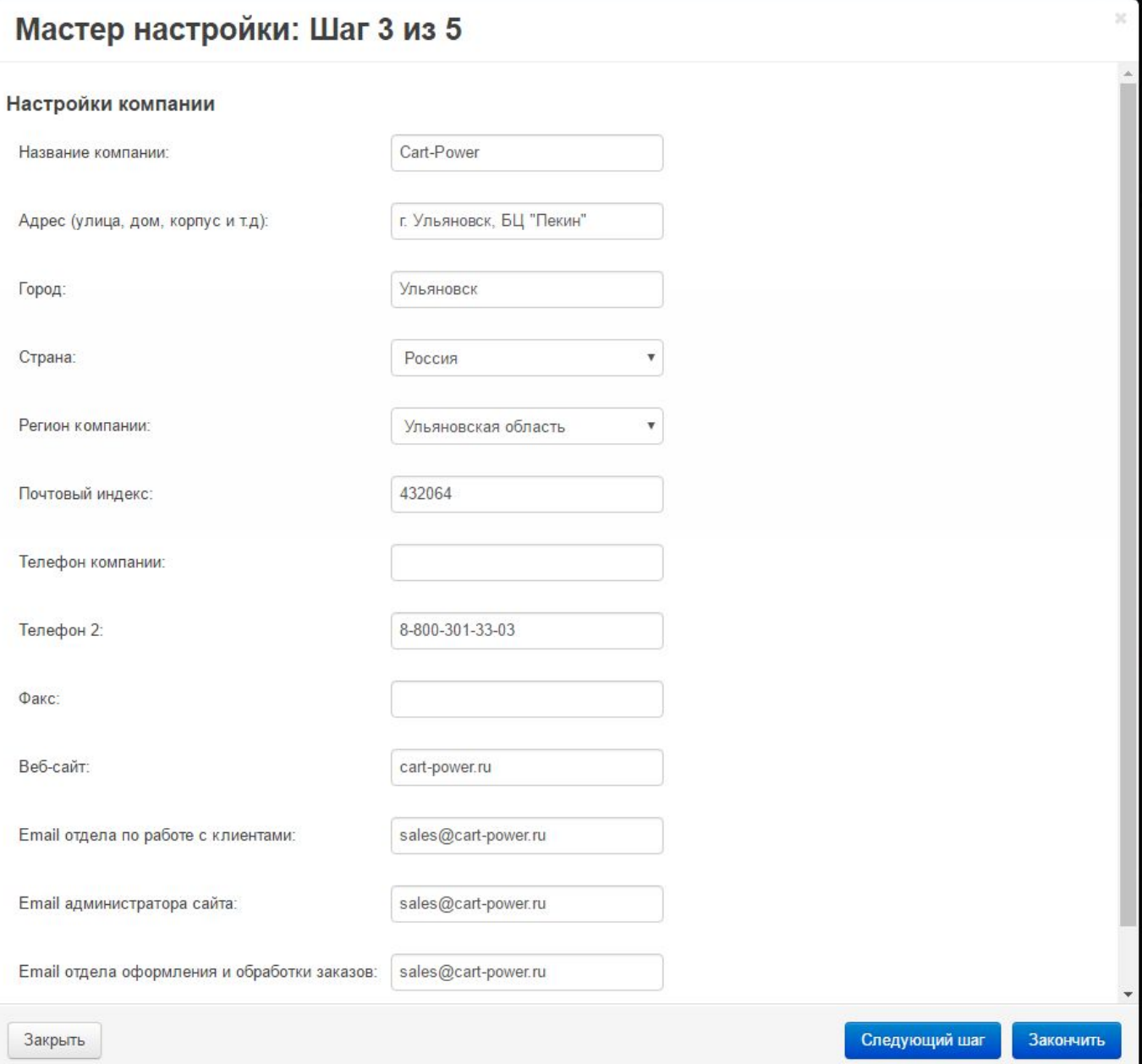

Здесь мы можем заполнить информацию о нашей компании: название, телефон, адрес. Эти данные используются в заказах, счетах, копирайте и других местах.

Переходим к шагу 4.

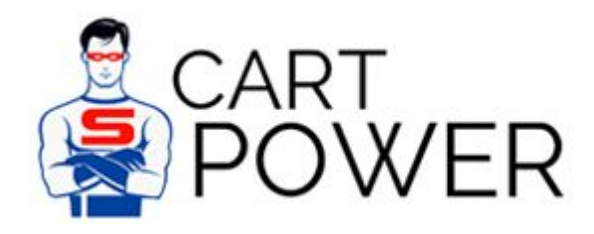

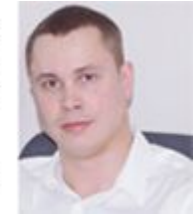

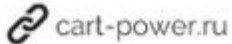

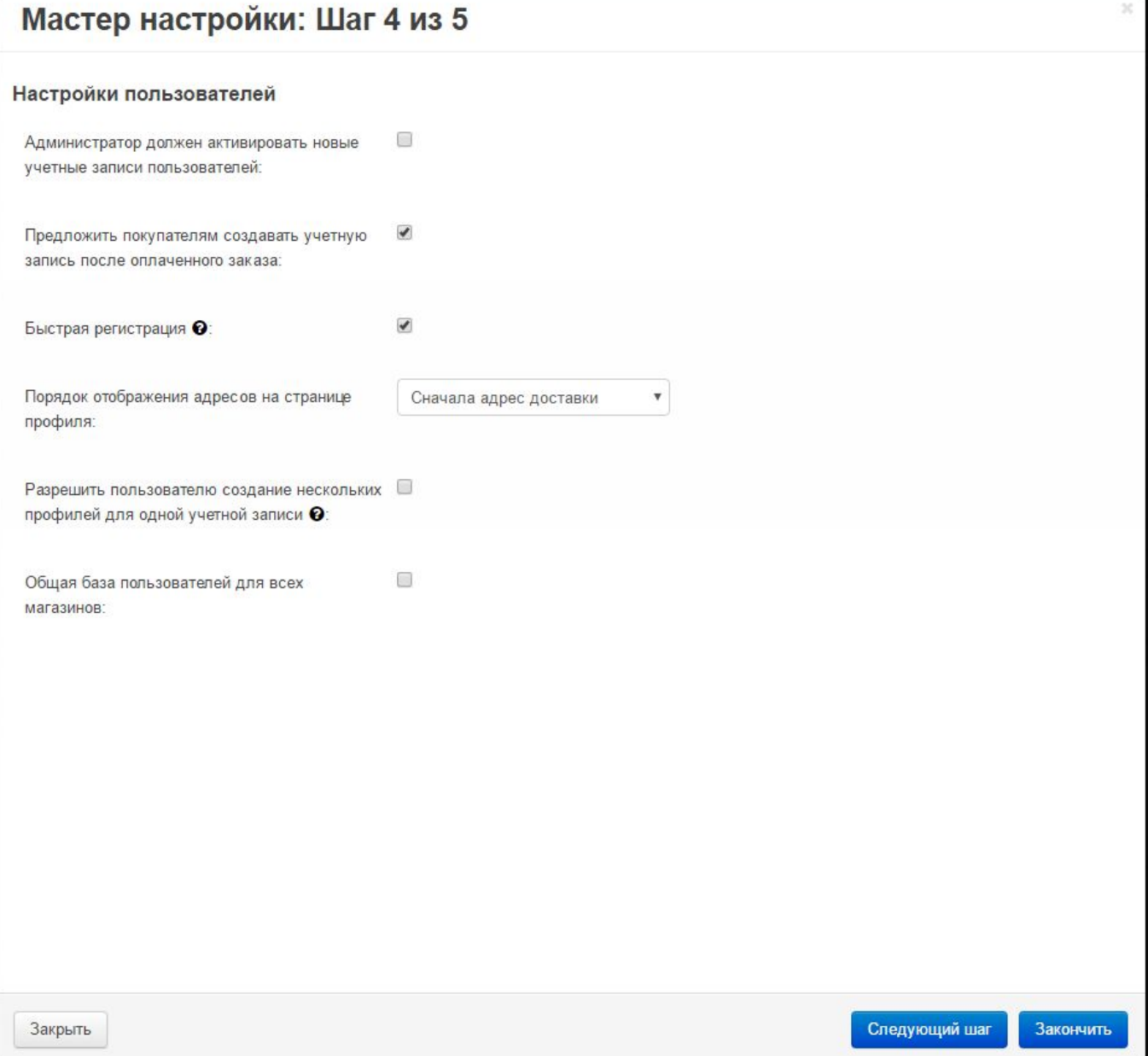

На данном шаге мы можем настроить то, каким образом магазин будет работать с пользователями: должен ли администратор одобрять новых пользователей, разрешить ли возможность быстрой регистрации, каким образом отображать адреса на странице профиля и другие.

Нажимаем на кнопку "Следующий шаг" и переходим к 5 шагу.

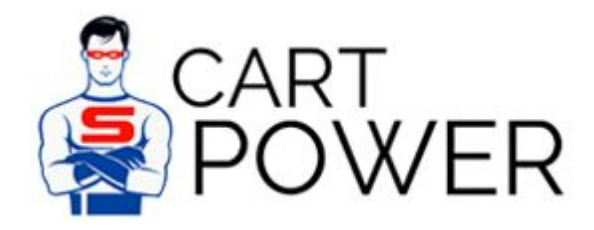

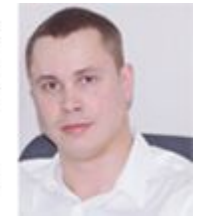

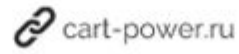

## Мастер настройки: Шаг 5 из 5 Самые популярные модули Конструктор форм • Установить Позволяет создавать настраиваемые формы (например, "Связаться с нами") Баннеры ● Установить Текстовые и графические баннеры на витрине Google Analytics ● Установить Аналитика и статистика с помощью Google Analytics Хиты продаж и товары со скидкой ● Установить Отображение товаров со скидкой и самых продаваемых товаров в блоке на витрине Социальные кнопки ● Установить Добавляет кнопки популярных соц. сервисов (Twitter, Facebook и т.д.) **SEO** ● Установить Оптимизированные для поисковых сервисов и читабельные URL Отложенные товары • Установить Персональные списки отложенных товаров для покупателей Теги • Установить Теги для товаров и контентных страниц Остальные модули Ограничение доступа **• Установить** Ограничение доступа к витрине и панели администратора с определенных IP-адресов, черный список адресов эл. почты и номеров банковских карт. Адрес на карте Установить Отображение адресов на карте Ограничение по возрасту • Установить Возрастные ограничения для товаров и категорий Защита от мошенничества • Установить Закрыть Закончить

Здесь нам предлагается установить дополнительные модули, которые входят в состав базовой коробки, но не установлены по умолчанию. Также нам рекомендуются самые популярные модули. Выбираем нужные модули и нажимаем "Закончить".

Переходим на главную страницу витрины магазина и смотрим на результат.

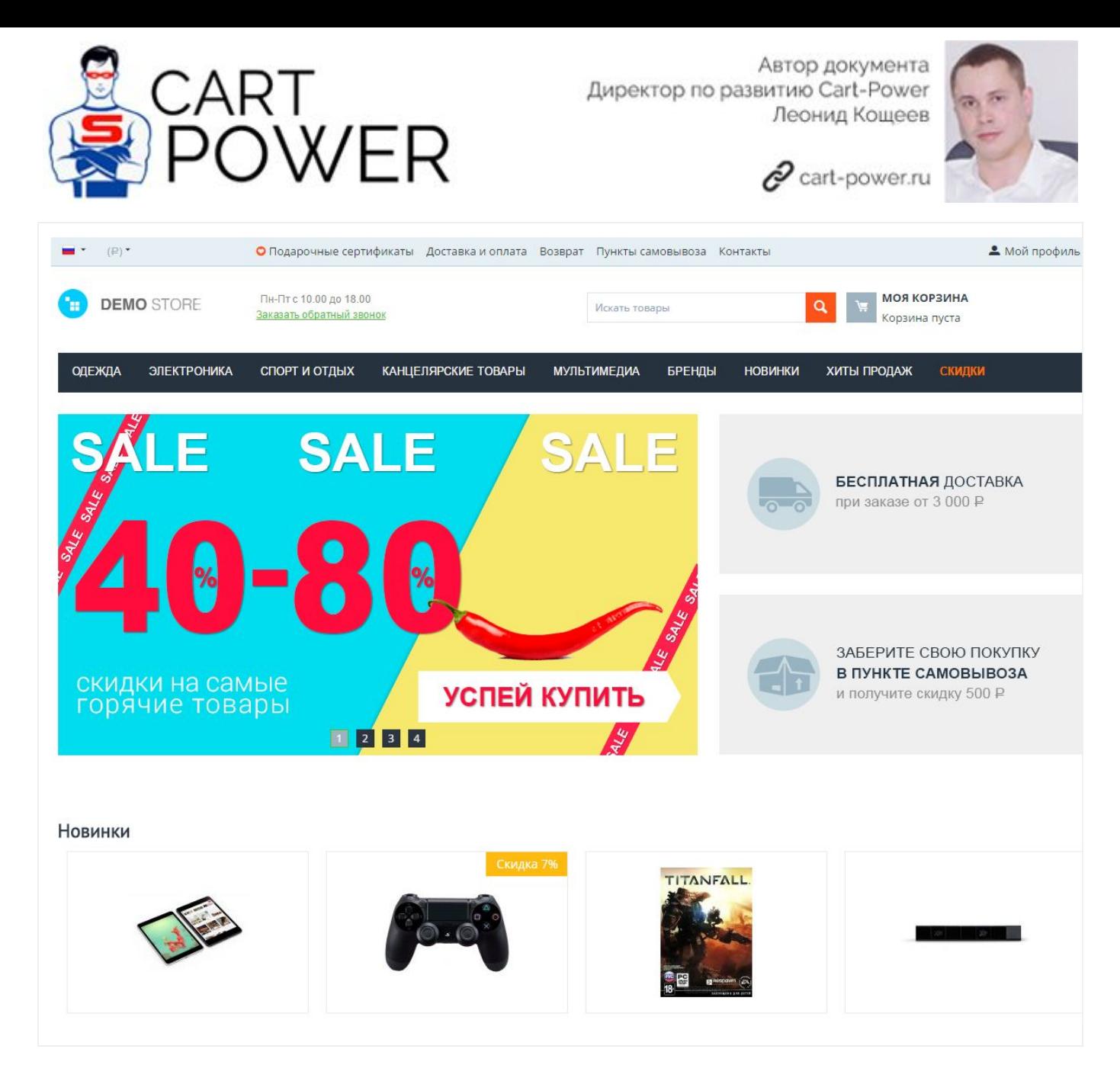

Вот и всё! Теперь можно начать тестирование панели покупателей.

<https://www.facebook.com/leonid.koshcheev>

<https://vk.com/leonidkoshcheev>

Любые вопросы относительного данного документа вы можете задать по адресу sales@cart-power.com